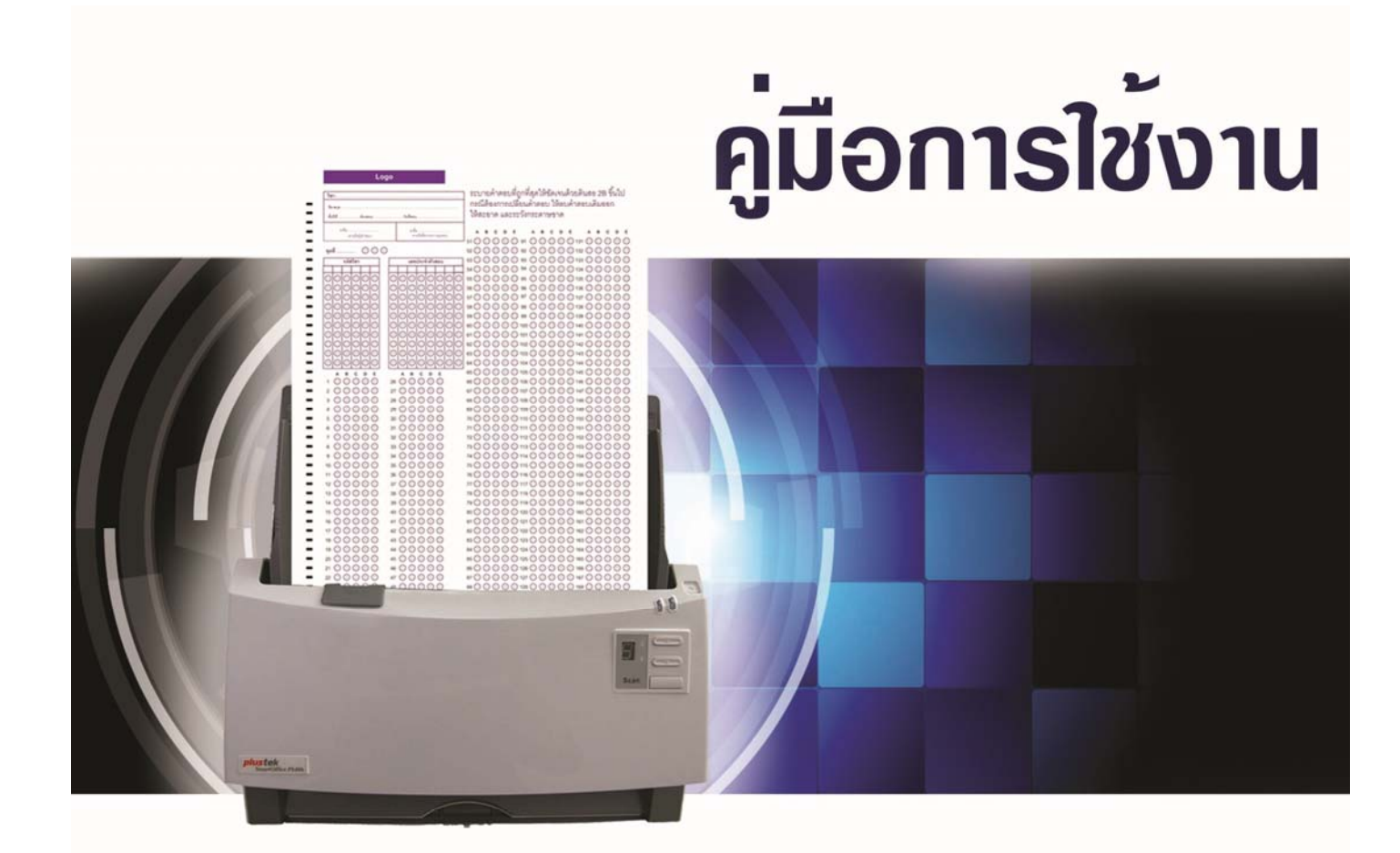

# **WAC OMR**

# เครื่องตรวจข้อสอบ/ แบบสอบถาม อัตโนมัติ

## ราคาประหยัด

V.2 15-1-2014

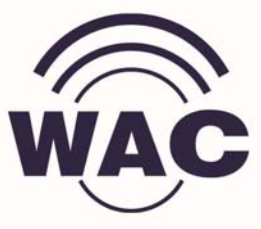

## สารบัญ

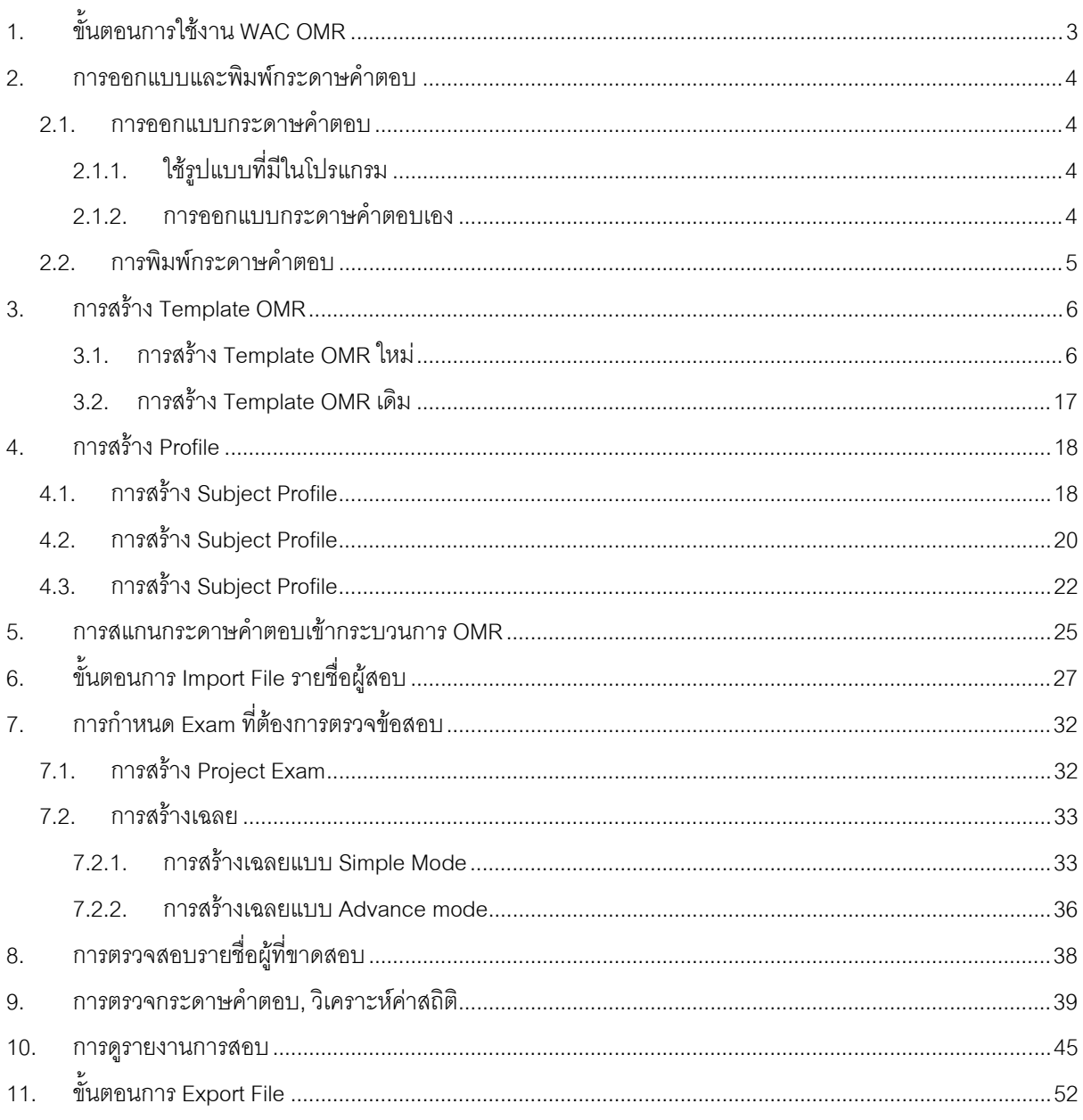

#### 1. **ข ้นตอนการใช งาน WAC OMR ั**

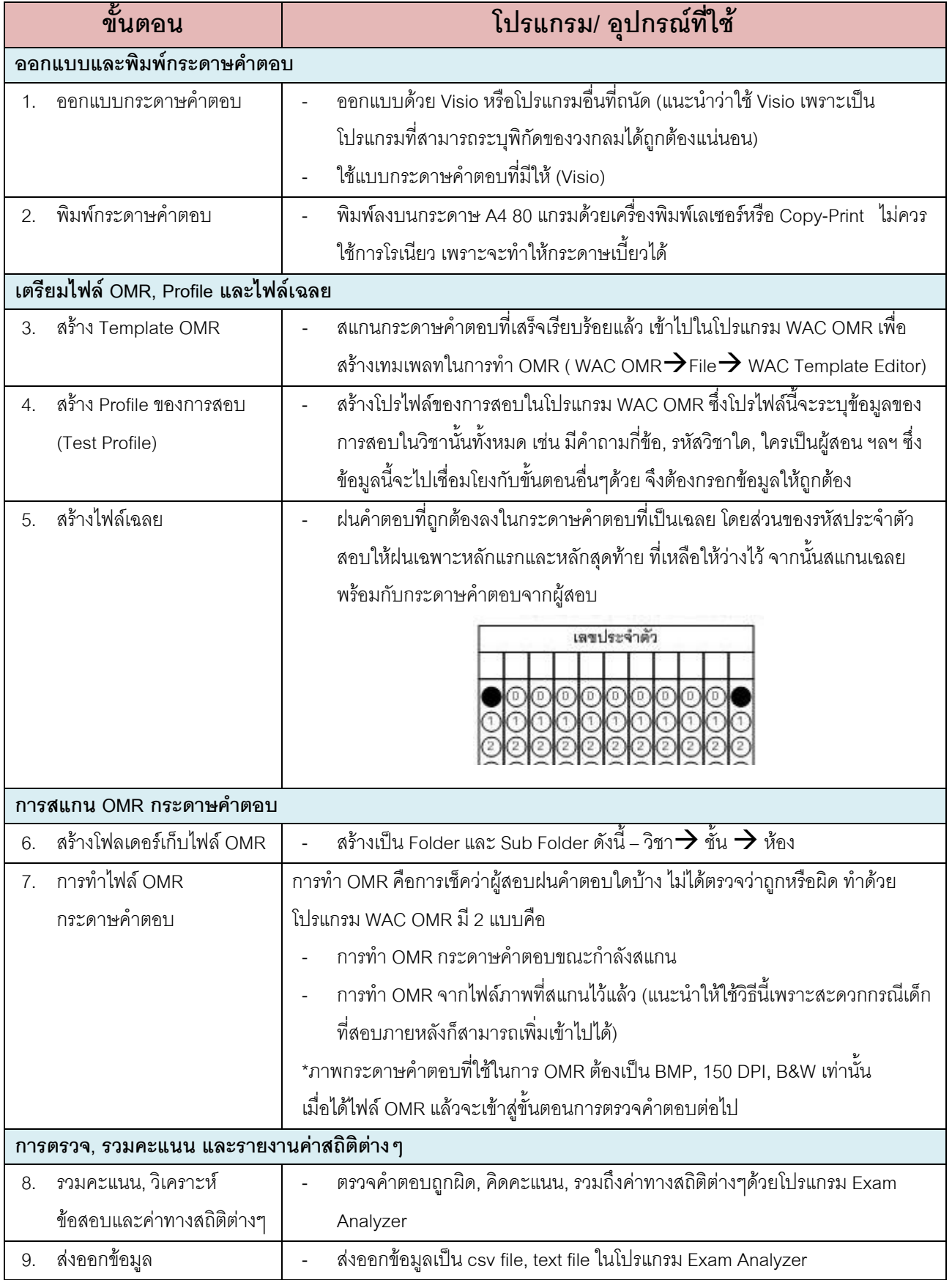

#### **2.การออกแบบและพ มพ กระดาษคําตอบ**

## **2.1. การออกแบบกระดาษคําตอบ**

## **2.1.1. ใชรูปแบบทมี่ ีในโปรแกรม**

WAC OMR มีรูปแบบกระดาษคําตอบใหเลือกหลากหลาย ตัวอยางเชน

ขนาด A4 254 ขอ ขนาด A5 100 ขอ หนาเดียว

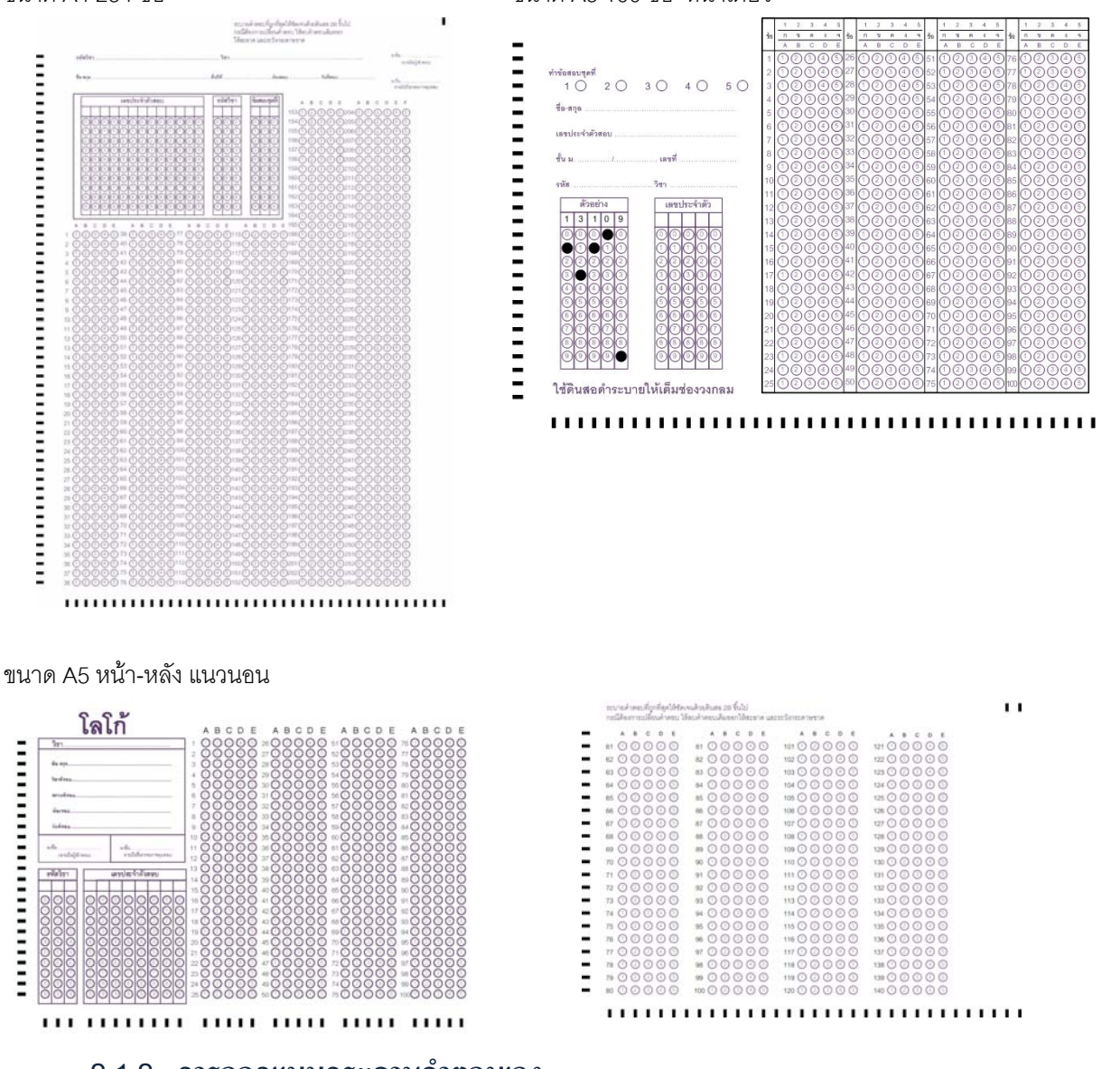

#### **2.1.2. การออกแบบกระดาษคําตอบเอง**

- 1. ผู้ใช้สามารถออกแบบกระดาษคำตอบเองได้ โดยใช้โปรแกรมอะไรก็ได้เช่น Word, Excel, Illustrator, Visio ฯลฯ แต่โปรแกรมที่แนะนำคือ Visio เพราะสามารถแก้ไขและระบุตำแหน่งได้ตรงที่สุด
- 2. หลักในการออกแบบคือต้องให้แทกด้านข้างและด้านล่างตรงกันกับตัวเลือก ตามตัวอย่างในหน้าถัดไป
- 3. พิมพออกมาเปน pdf

#### **หมายเหตุ**

- **Tag ดานขางและดานลางตองหางจากขอบกระดาษและขอความดานในประมาณ 1 ซม. ตามภาพ**

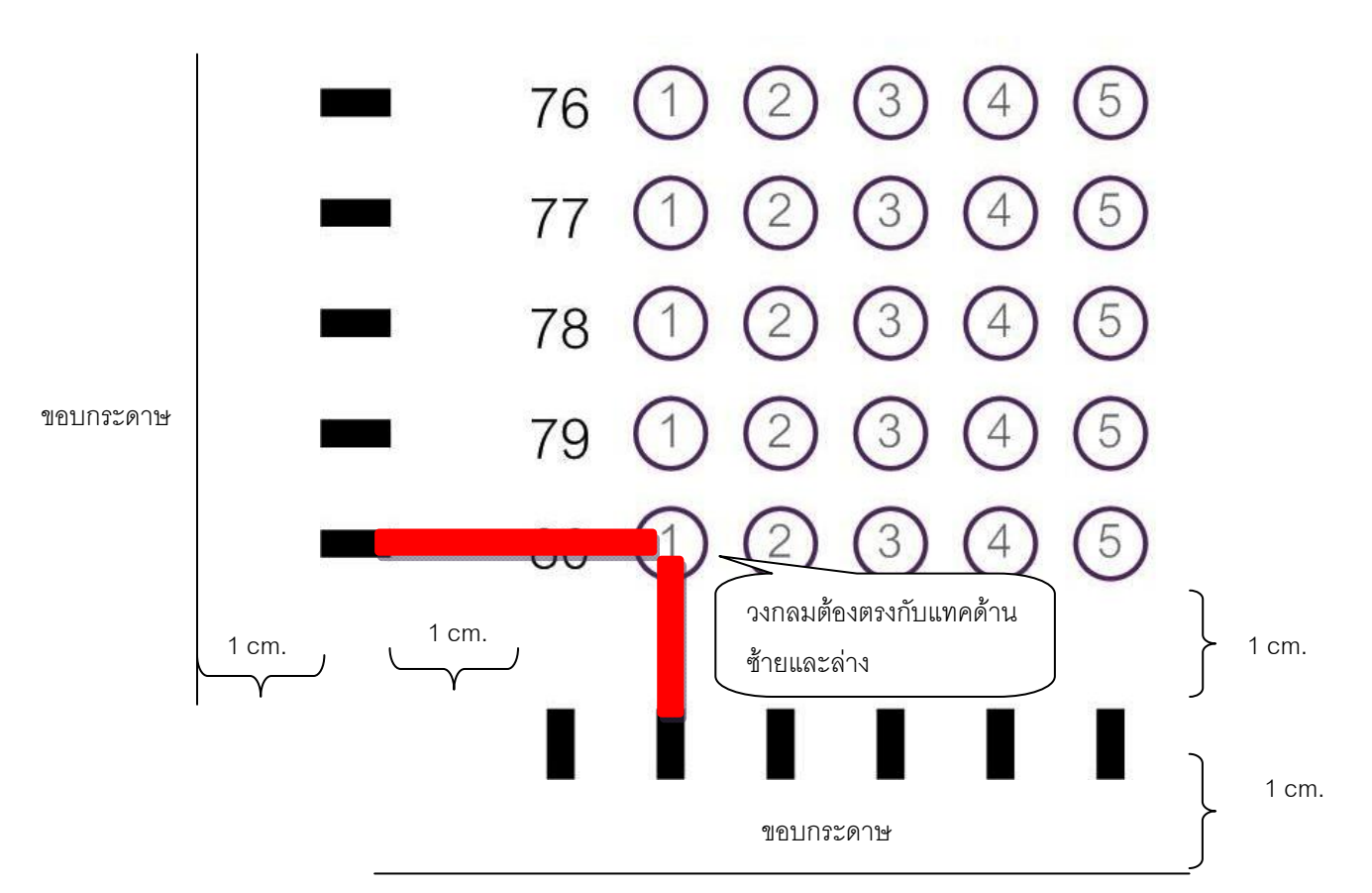

## **2.2. การพิมพกระดาษค ําตอบ**

- 1. เลือกแบบกระดาษคําตอบที่ตองการ (PDF ที่ทําไวในขั้นตอนกอนหนานี้)
- 2. ใชกระดาษขาว 80 แกรม
- 3. พิมพโดยใชเครื่องพิมพเลเซอรโดยทั่วไป
- 4. การตั้งค่าในการพิมพ์ ต้องให้ Page scaling เป็น None และเอาเครื่องหมายถูกหน้า Auto-Rotate and center ออกดวย ตามภาพ

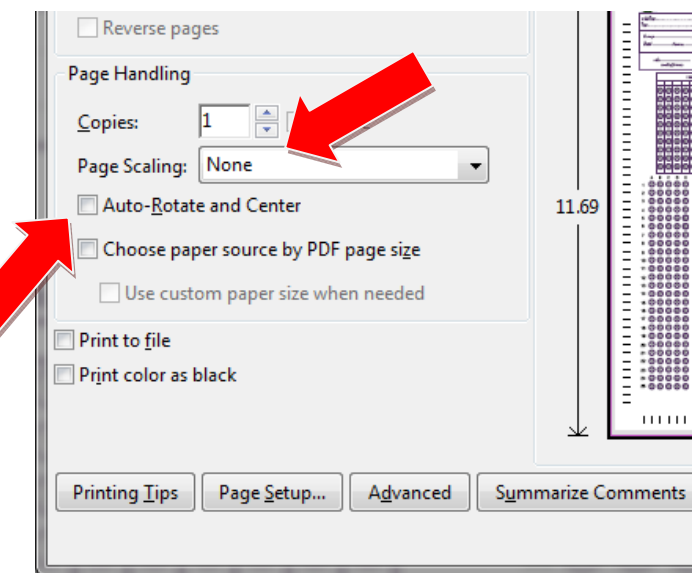

<u>ข้อควรระวัง</u>

- **หามใชการโรเนียว ควรใชวิธีพิมพ จากเครื่องพิมพ**
- **ให Tag อยูหางจากขอบกระดาษ คําตอบและขอความดานในประมาณ 1 cm. ตรวจสอบใหแนใจกอนวา Tag ไมอยูชิดขอบกระดาษมากจนเกินไป มิฉะนั้นจะตรวจไมได**

#### **3.การสร าง Template OMR**  ֖֖֚֚֚֚֚֡֬֝

Template กระดาษคําตอบหรือ OMR Template คือการสรางรูปแบบกระดาษคําตอบเพื่อใชในการทํา OMR ในขั้นตอนนี้ จะเปนการกําหนดวาขอสอบทั้งหมดมีกี่ขอ, แตละขอมีกี่ตัวเลือก, รหัสผูสอบ รหัสวิชาและตัวเลือกแตละจุด อยูในสวนใด

#### **3.1.การสราง Template OMR ใหม**

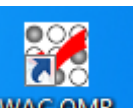

- ้เริ่มจากเปิดโปรแกรม WAC OMR <mark>| WAC OMR |</mark> ขึ้นมาจะปรากฏหน้าต่างขึ้นมา
- จากนั้นใหคลิกเลือกที่ File -- > เลือก OMR Template editor

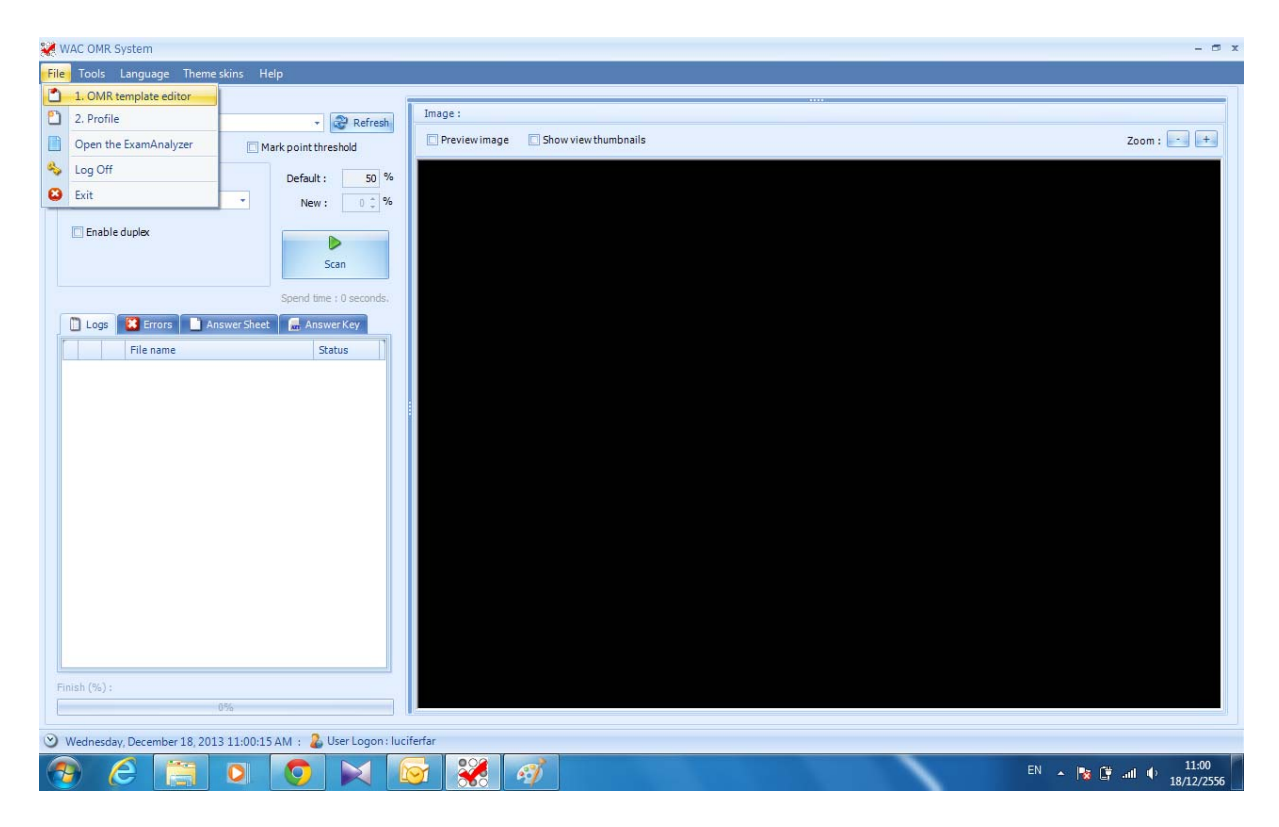

- ่ ให้กำหนด Size ของกระดาษ Template ที่ใช้ในการสอบ แล้วระบุจำนวนหน้าของ Template ( กรณีถ้ามี Template 2 หน้า)
- ทําการกําหนดหลักของรหัสประจํา ( Student ID ) , รหัสวิชา ( Subject ID ) , ชุดการสอบ ( Test Series )

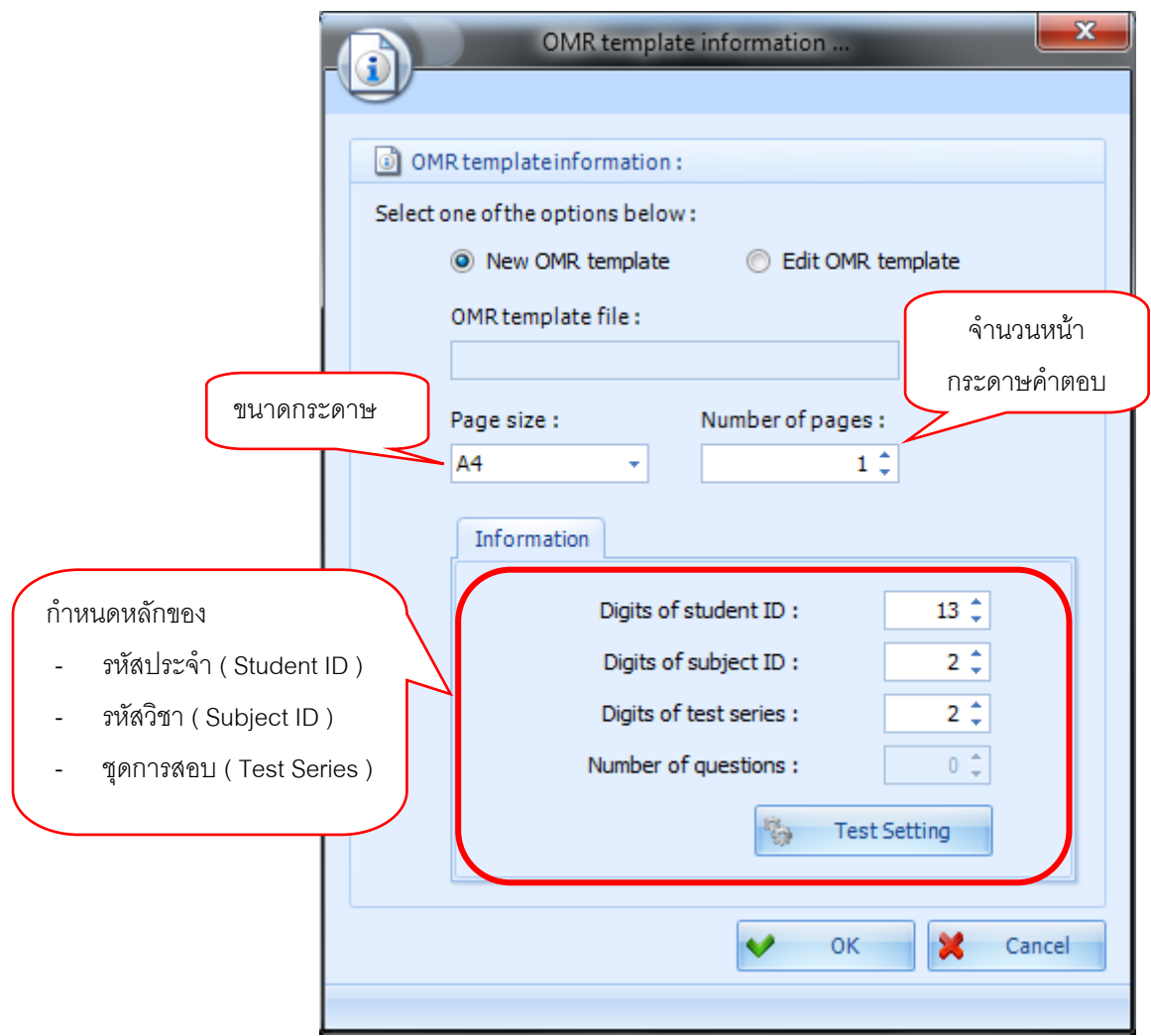

- Digits of student ID คือจํานวนหลักของรหัสของนักเรียน , นักศึกษา เชน 3502613213444 คือ 13หลัก
- Digits of subject ID คือจํานวนหลักของรหัสวิชาของการสอบ เชน 16 คือ 2 หลัก
- $\bullet$  Digits of test series คือ จำนวนหลักของชุดข้อสอบ เช่น 11 คือ 2 หลัก

• จากนั้นให้ทำการ คลิกที่ Test Setting เพื่อกำหนดจำนวนข้อสอบจะได้หน้าจอตามภาพล่าง

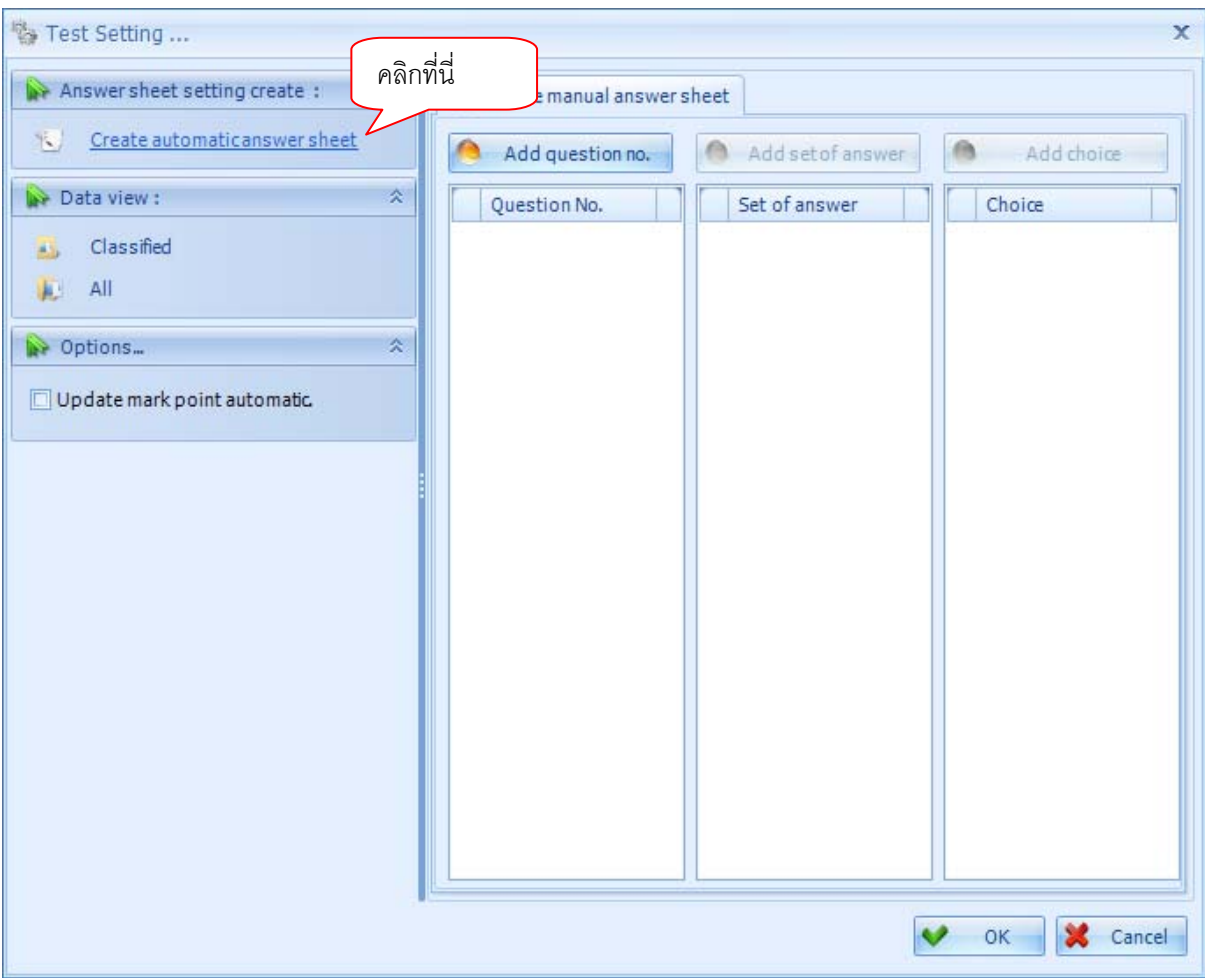

 $\bullet$  ให้คลิกที่ Create automatic answer sheet เพื่อกำหนดจำนวนข้อสอบ จะปรากฏหน้าจอตามภาพ

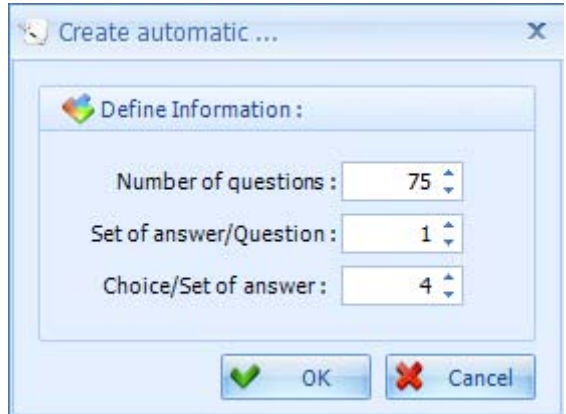

- $\bullet$  Number of questions คือ จำนวนข้อสอบทั้งหมดในกระดาษคำตอบนั้น
- Set of answer / Question คือจํานวนชุดคําถาม
- Choice / Set of answer คือ ช้อยของคำถามในแต่ละข้อ
- $\bullet$  เมื่อกำหนดเสร็จแล้วให้ คลิก OK
- หนาตางจะแสดงจํานวนคําถาม , ชุดคําถาม และตัวเลือกคําตอบตามภาพ

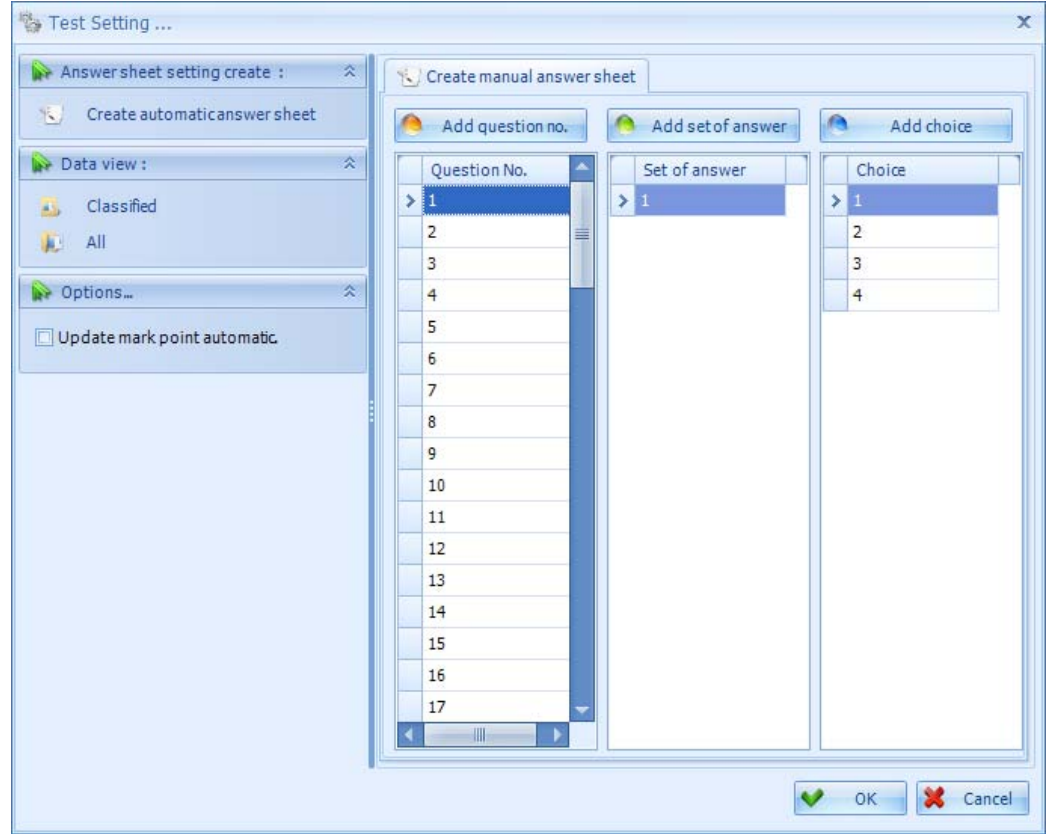

- จากนั้น คลิกที่ OK จะปรากฏหนาตางที่ตองกําหนด bubble เพื่อใหโปรแกรมไดทําการตรวจจับ Tag
- ใหคลิกที่ Answer sheet page setting เพื่อสแกนกระดาษ Template

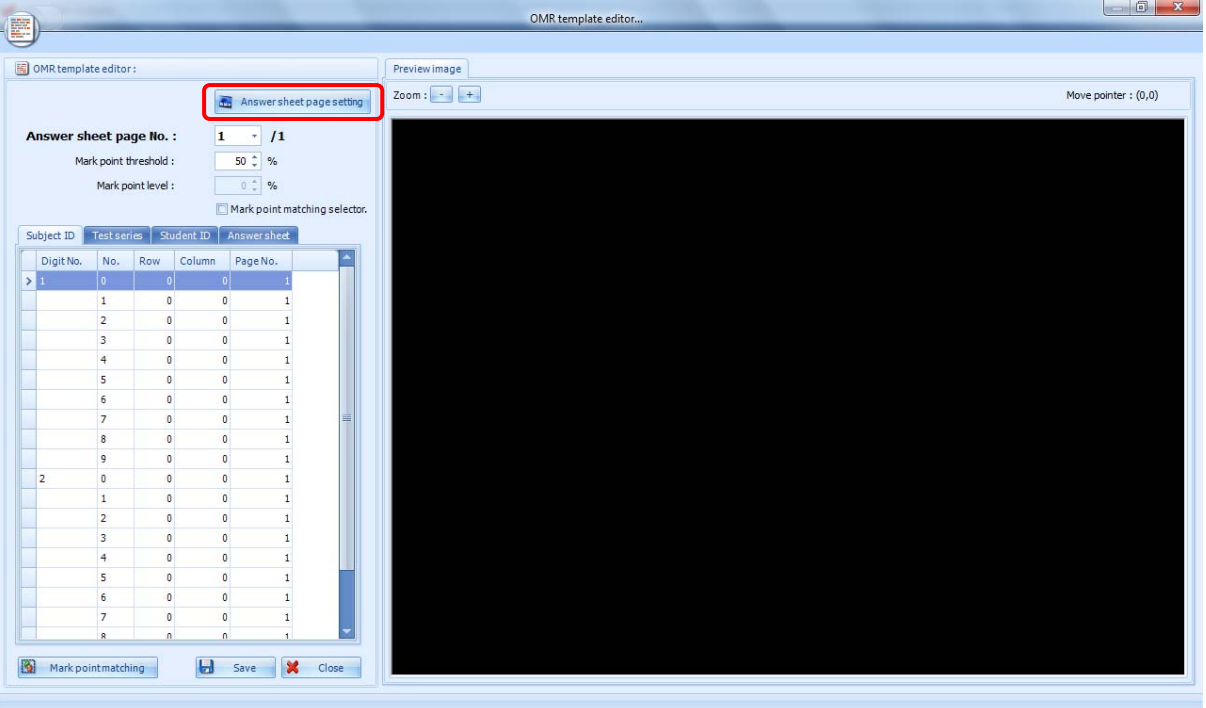

 $\bullet$  ให้ใส่กระดาษไว้ที่เครื่องสแกนโดยให้คล่ำหน้ากระดาษลง แล้วคลิกที่ปุ่ม Scan

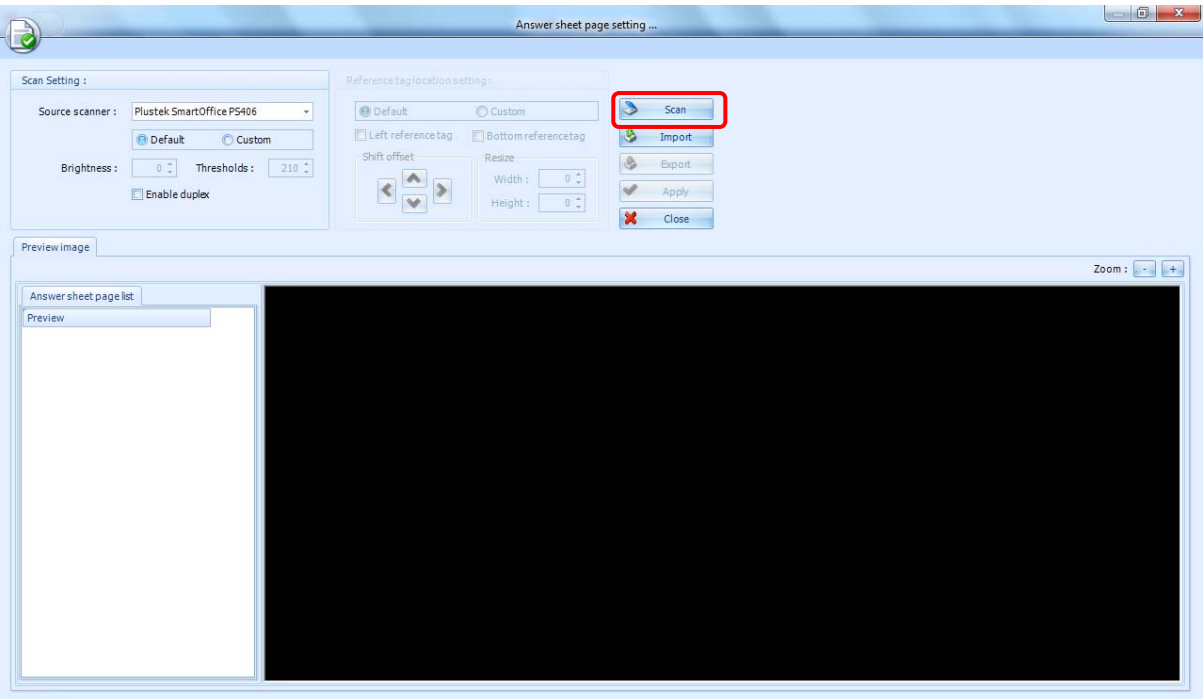

• เมื่อสแกนเข้ามาแล้วจะปรากฏกระดาษ Template ขึ้นมา ให้คลิกที่หน้ากระดาษแล้ว เลือกกำหนดให้หน้ากระดาษ นั้นวาเปนหนาที่เทาไร

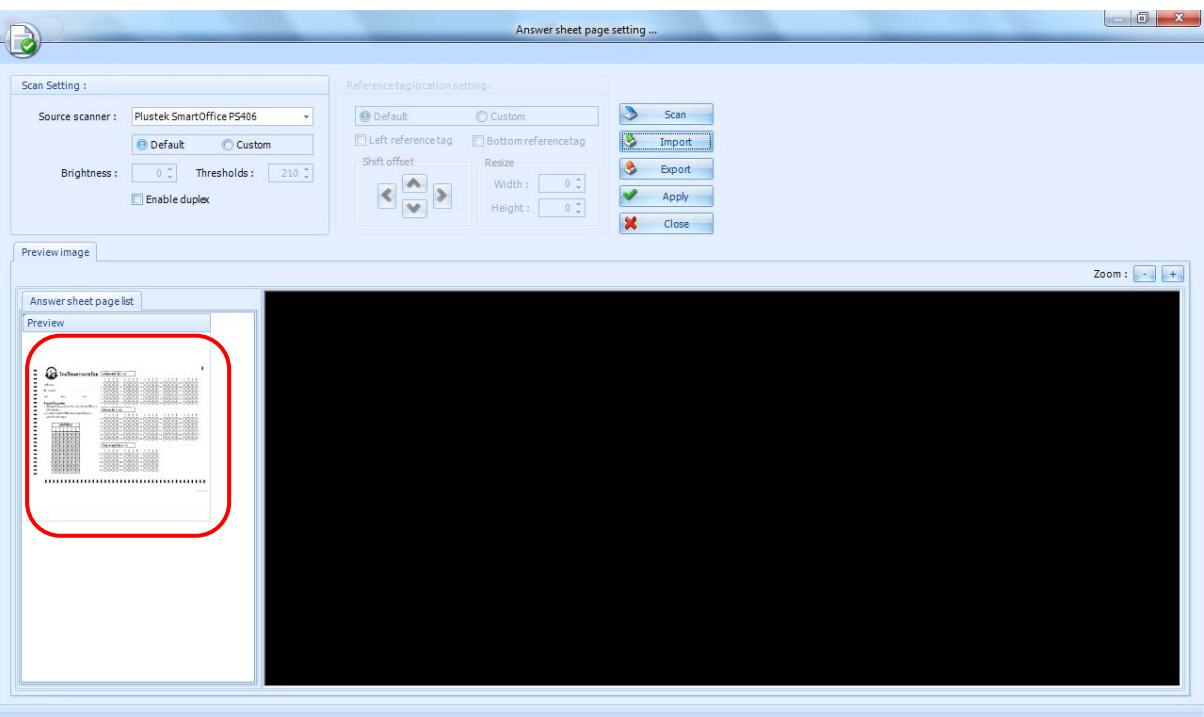

 $\bullet$  แล้วคลิก OK

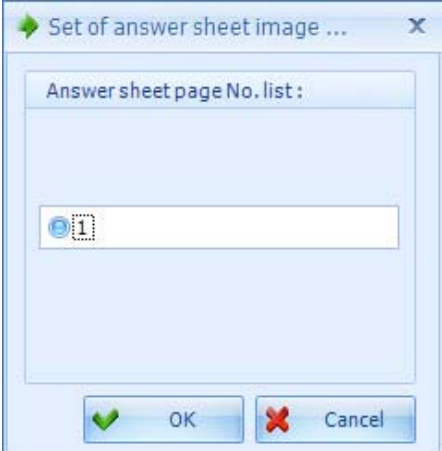

- จากนั้นใหคลิกเลือกไปที่ Custom เพื่อทําการกําหนด Tag ใหตรงจะเปนกลองสี่เหลี่ยมเสนสีชมพูจะเปนพื้นที่ที่ โปรแกรมจะทําการตรวจจับ Tag bubble
- $\bullet$  Left reference tag คือ การกำหนด Tag ด้านซ้าย
- $\bullet$  Bottom reference tag คือ การกำหนด Tag ด้านล่าง
- $\bullet$  เมื่อทำการกำหนดเสร็จเรียบร้อยแล้วให้คลิกที่ Apply

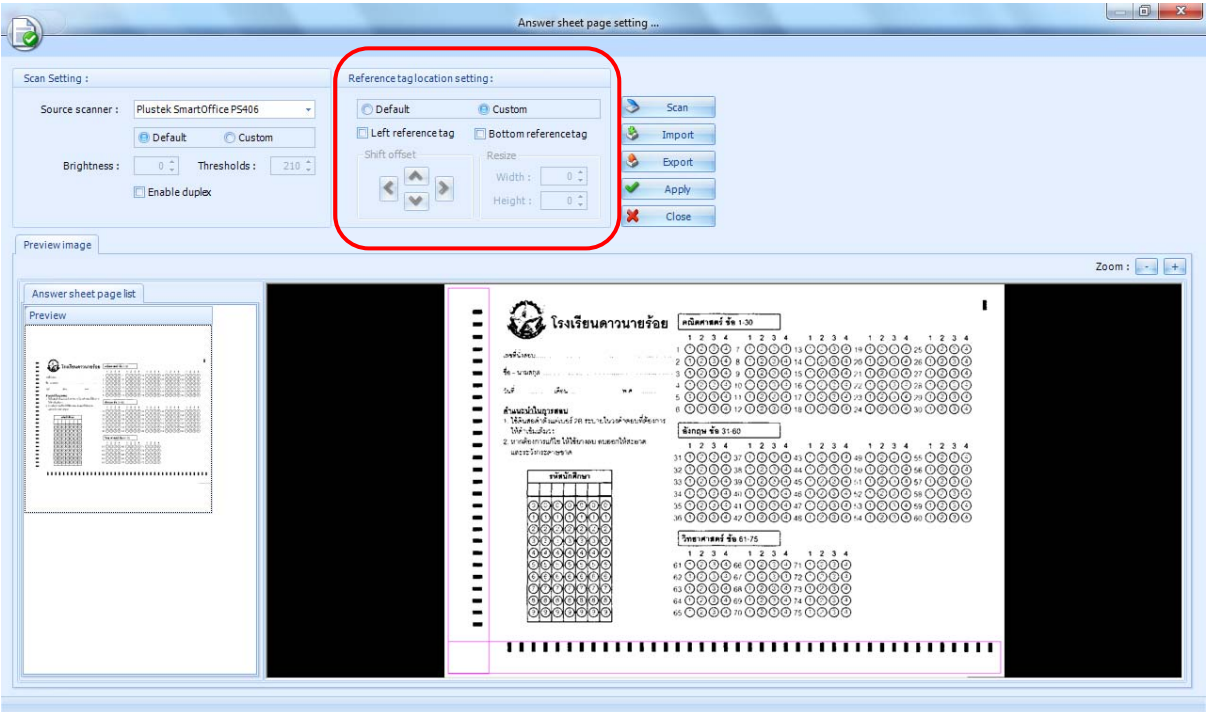

 $\bullet$  ตัวอย่างการกำหนดค่า tag bubble ที่เรียบร้อยแล้ว

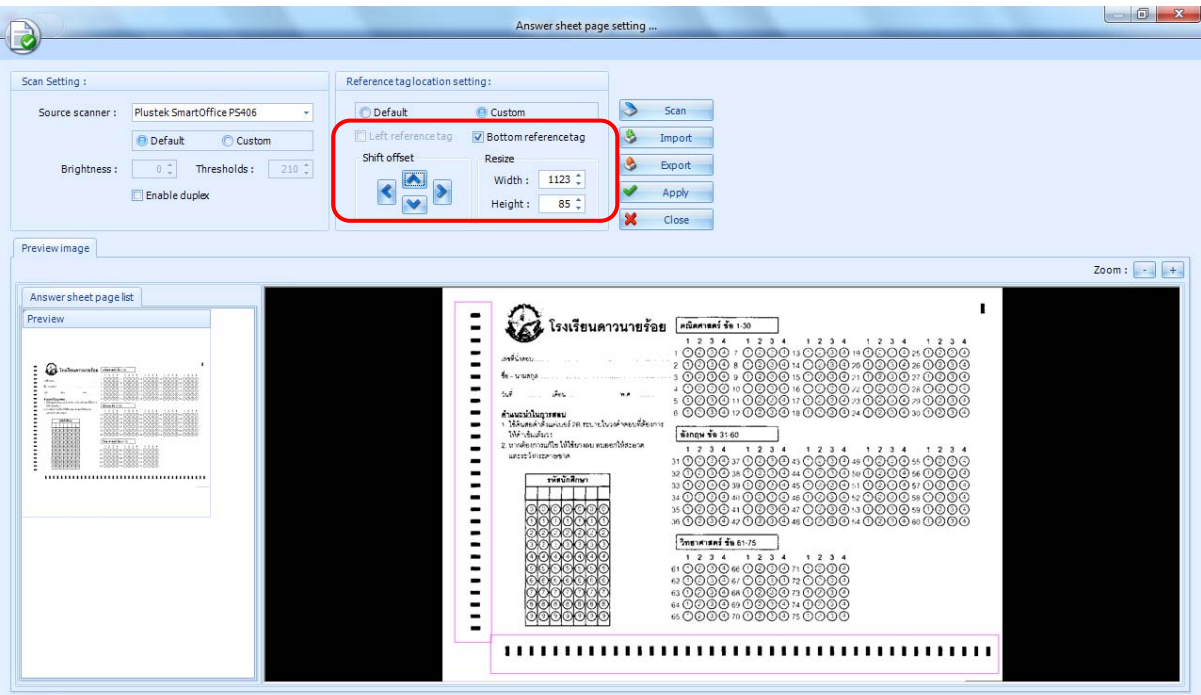

• เมื่อคลิกที่ Apply โปรแกรมจะทําการตรวจ Tag และแสดงผลขึ้นมา

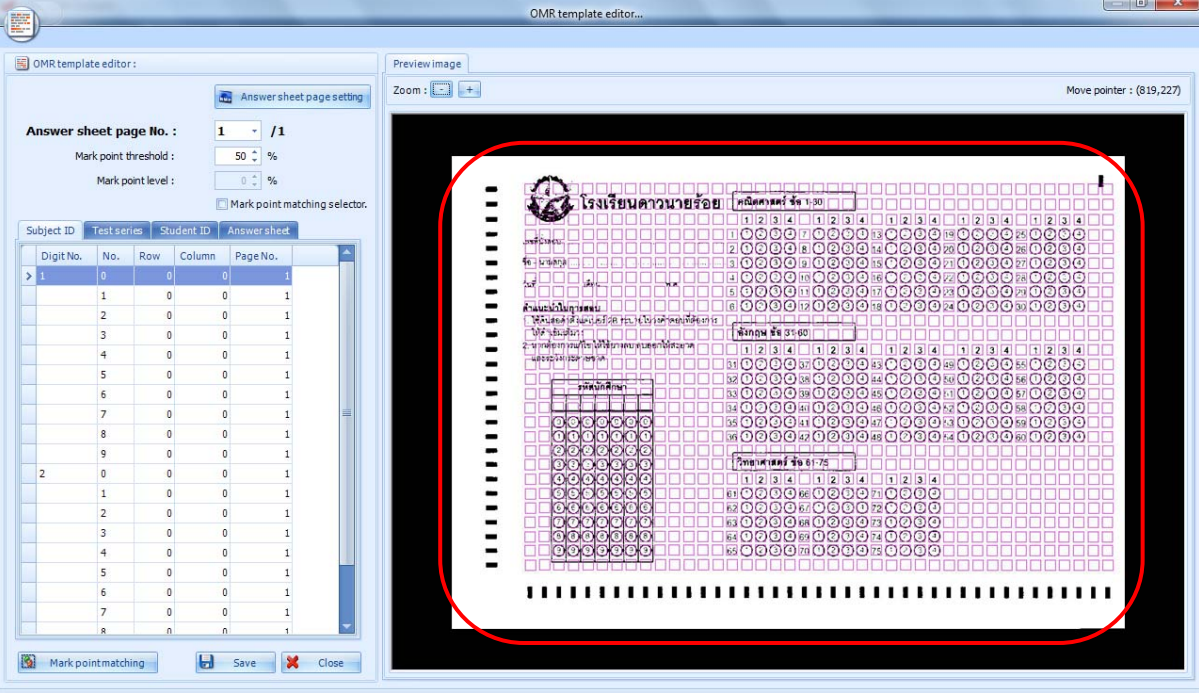

#### **ขั้นตอนการกําหนด Bubble ของรหัสนักเรียน**

• ใหคลิกที่ Student ID แลวทําการ คลิกที่ Mark point matching selector

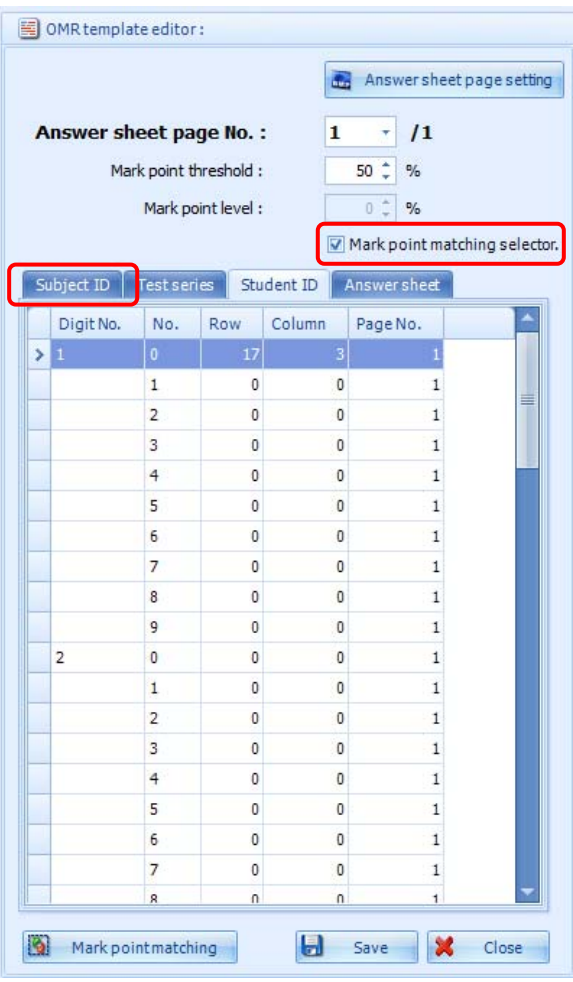

• จากนั้นใหคลิกเลือกหลักแรกของรหัสนักศึกษา

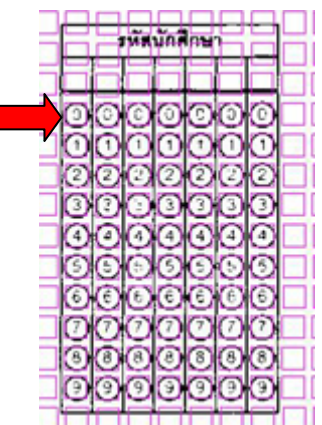

• โปรแกรมจะแสดงหนาใหเลือกวาจะโปรแกรม Run อัตโนมัติในทางแนวตั้งหรือแนวนอน ในที่นี้รหัสนักเรียนเปน แนวตั้งใหกําหนดเปน Portrait แลวเลือกที่ Mark Point (Student ID,Subject ID,Test series) เพื่อใหโปแกรม Run bubble ใหอัตโนมัติ

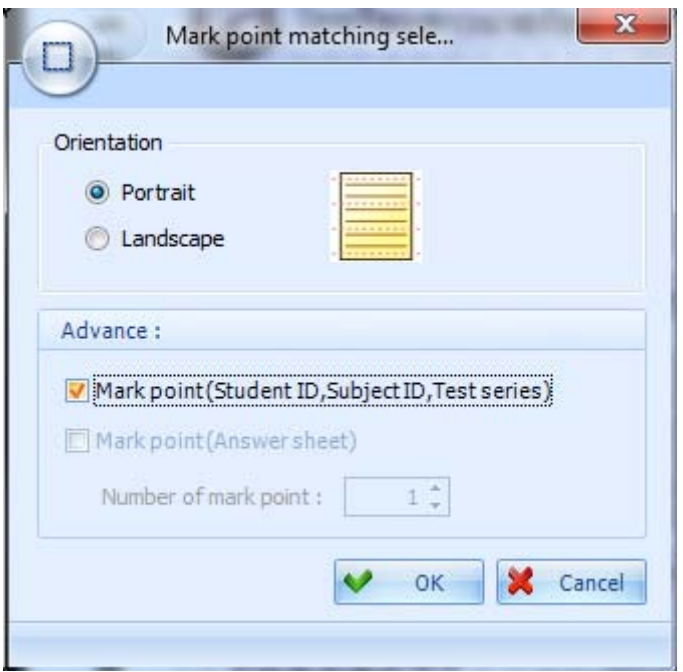

## **ขั้นตอนการกําหนด Bubble ใน tab กระดาษคําตอบ**

• ใหคลิกที่ Answer sheet

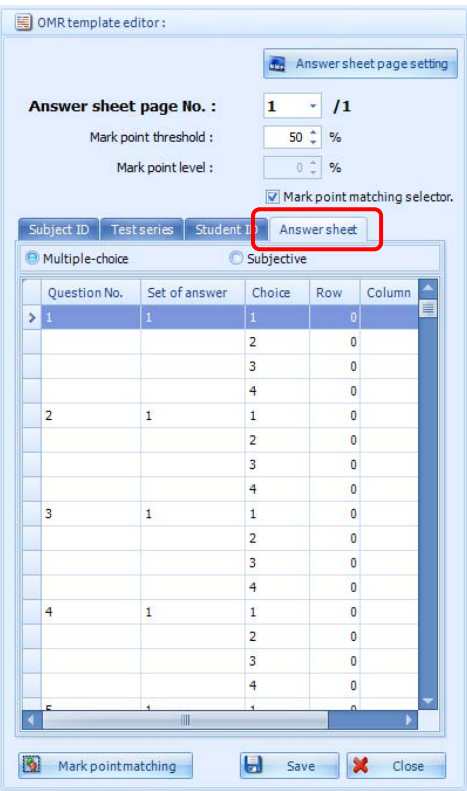

ให้ทำการคลิกเลือก Bubble ของข้อสอบ

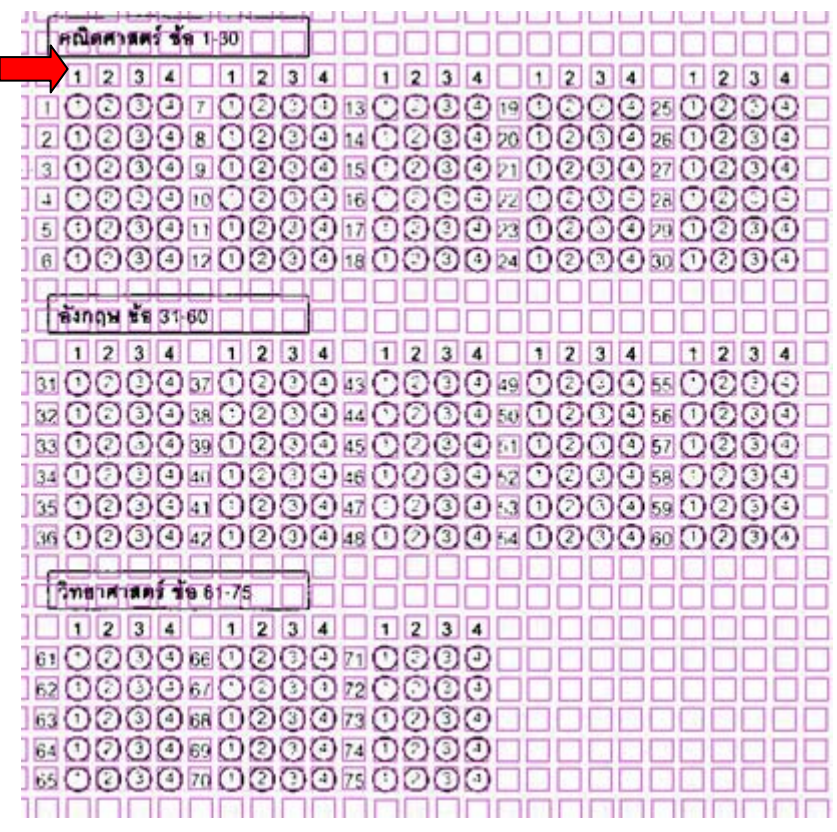

• จะปรากฏหนาตางที่จะใหกําหนดทิศทาง ใหเลือกเปน Landscape คือแนวนอน แลวเลือก Mark point (Answer sheet) โปรแกรมจะทำ Run เป็นแบบคอลัมน์ ว่า 1 คอลัมน์ มีข้อสอบกี่ข้อ ไม่นับลำดับข้อ เช่น คอลัมน์ที่ 1 มี 6 ข้อ , คอลัมน์ที่ 2 มี 10 ข้อ เป็นต้น จากนั้น คลิก OK

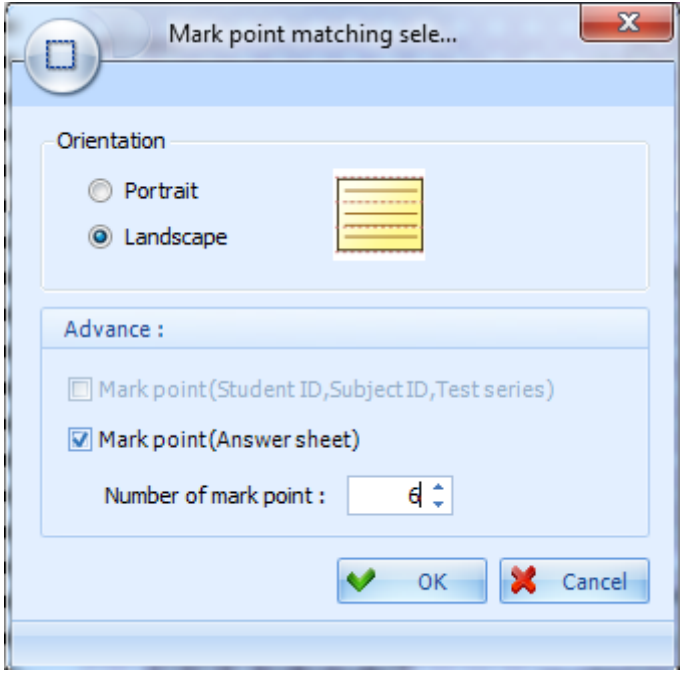

#### **ขั้นตอนการตรวจเช็ควาไดทําการกําหนด Bubble ทั้งหมดถูกตองหรือไมใหคิดที่ Mark point matching**

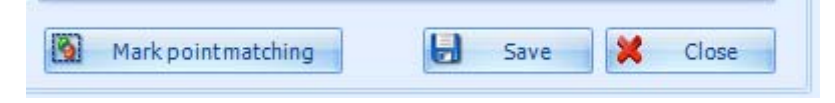

• โปรแกรมจะทําการประมวลผลตามที่เราไดกําหนด

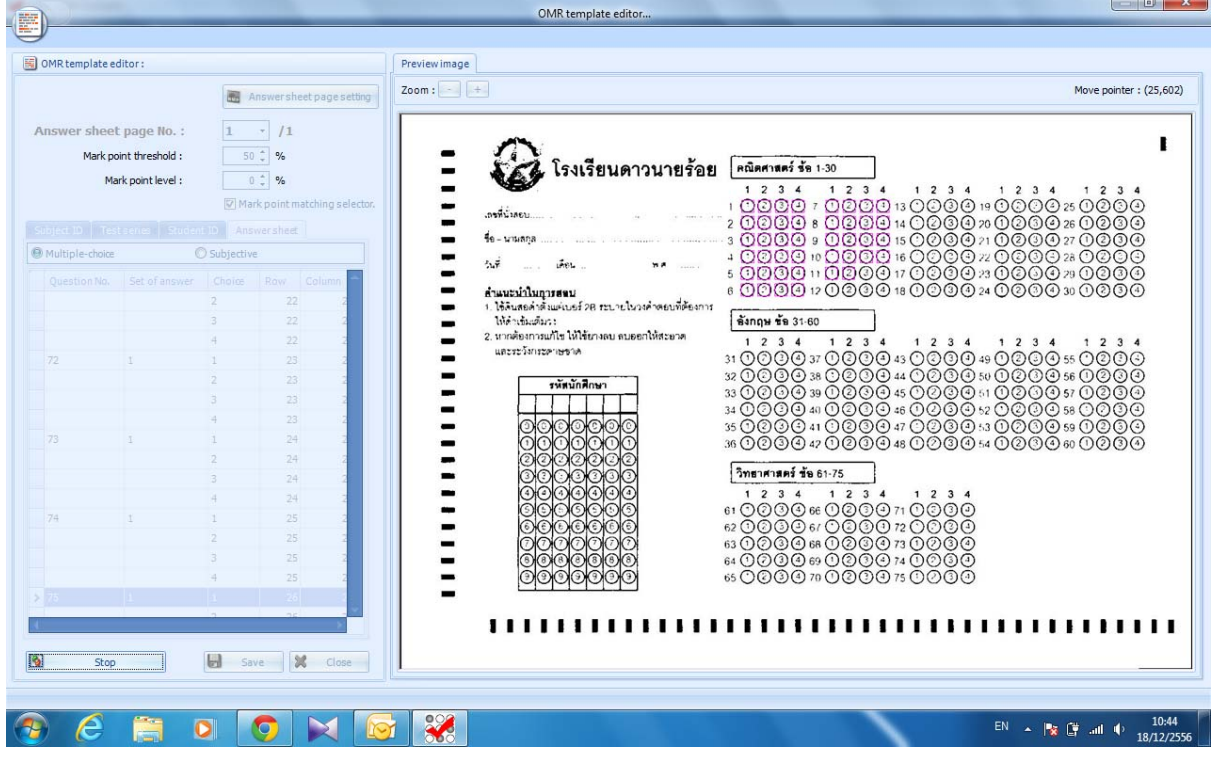

#### **ขั้นตอนการ Save หลังจากเสร็จขั้นตอนการทํา Template**

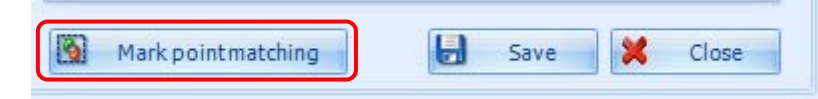

• ใหใสพื้นที่ที่ตองการจัดเก็บ โดย File template นี้จะเปนนามสกุล .TMP

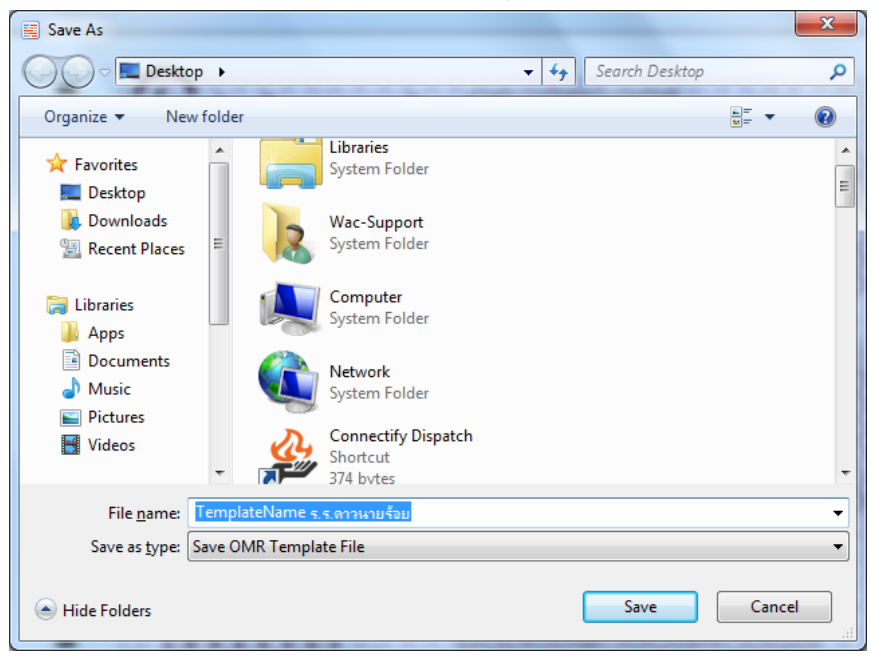

## **3.2.การสราง Template OMR เดิม**

• จากหนาจอหลัก ไปที่ File->Template Editor->Edit OMR Template -> OMR Template File

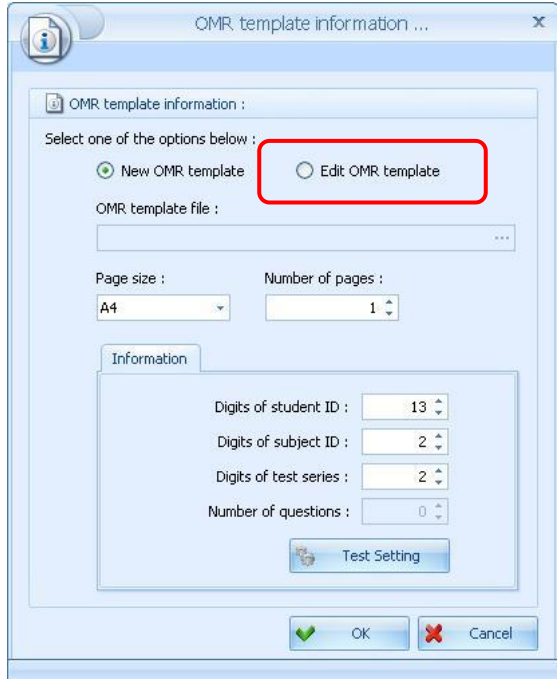

- เลือกไฟล OMR Template ที่ทําเก็บไวแลวจากนั้นคลิก OK
- ปรับเปลี่ยนแก้ไขเองได้ตามต้องการด้วยวิธีการ <u>การสร้าง Template OMR ใหม่</u>
- คลิก Save เพื่อบันทึกไฟล Template

#### **4.การสร าง Profile**  ֖֖֚֚֚֚֚֡֬֝

โปรไฟล์ของการสอบจะเป็นข้อมูลที่เกี่ยวกับการสอบทั้งหมด ซึ่งข้อมูลนี้จะไปเชื่อมโยงกับขั้นตอนอื่นๆด้วย จึงต้องกรอก ข้อมูลให้ถูกต้อง

#### **4.1. การสร าง Subject Profile** ֖֖֖֚֚֚֚֚֚֚֚֚֚֚֚֚֡֝֝֝֝<br>֧֖֖֖֖֖֖֖֖֖֧֚֚֚֚֚֚֚֚֚֚֚֚֚֚֚֚֚֚֚֚֚֚֚֚֚֝<br>֧֪֡

• ใหคลิกที่ File -> Profile

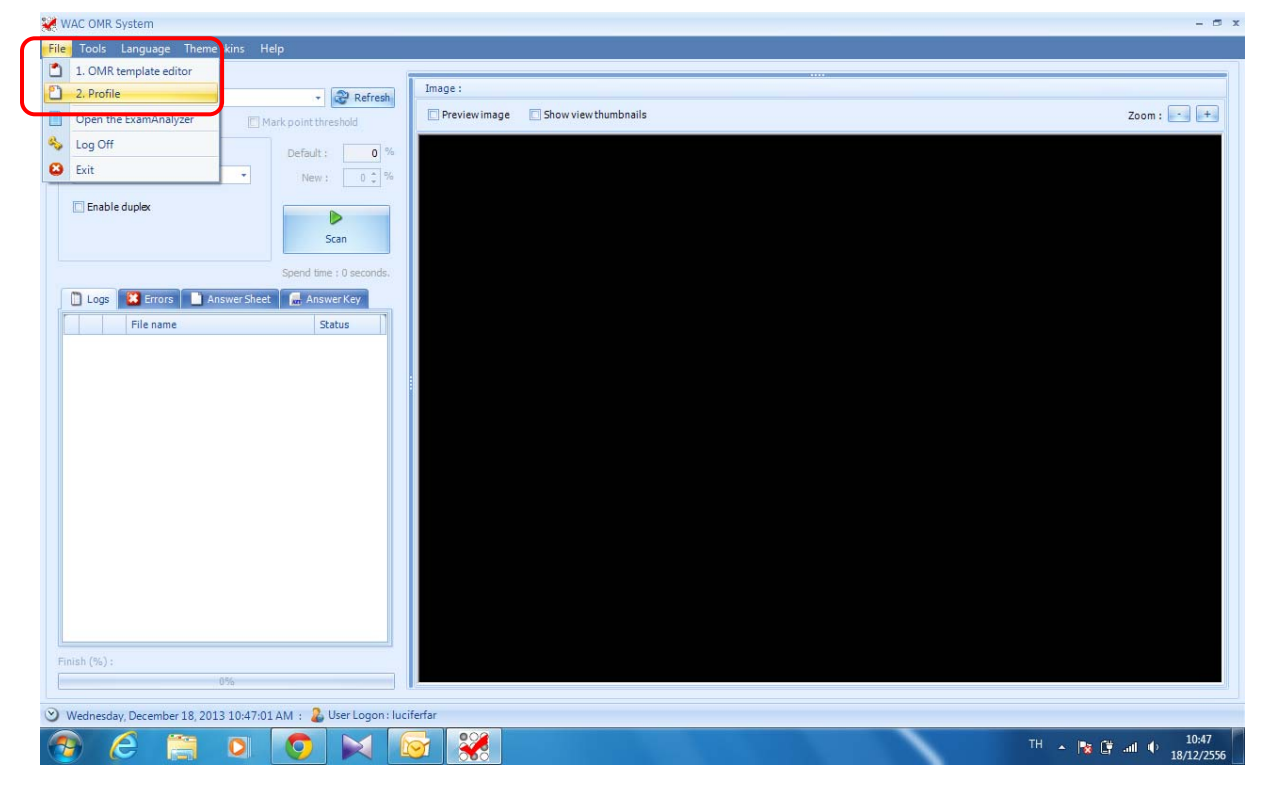

## • จะปรากฏหนาจอ Profile ขึ้นมา

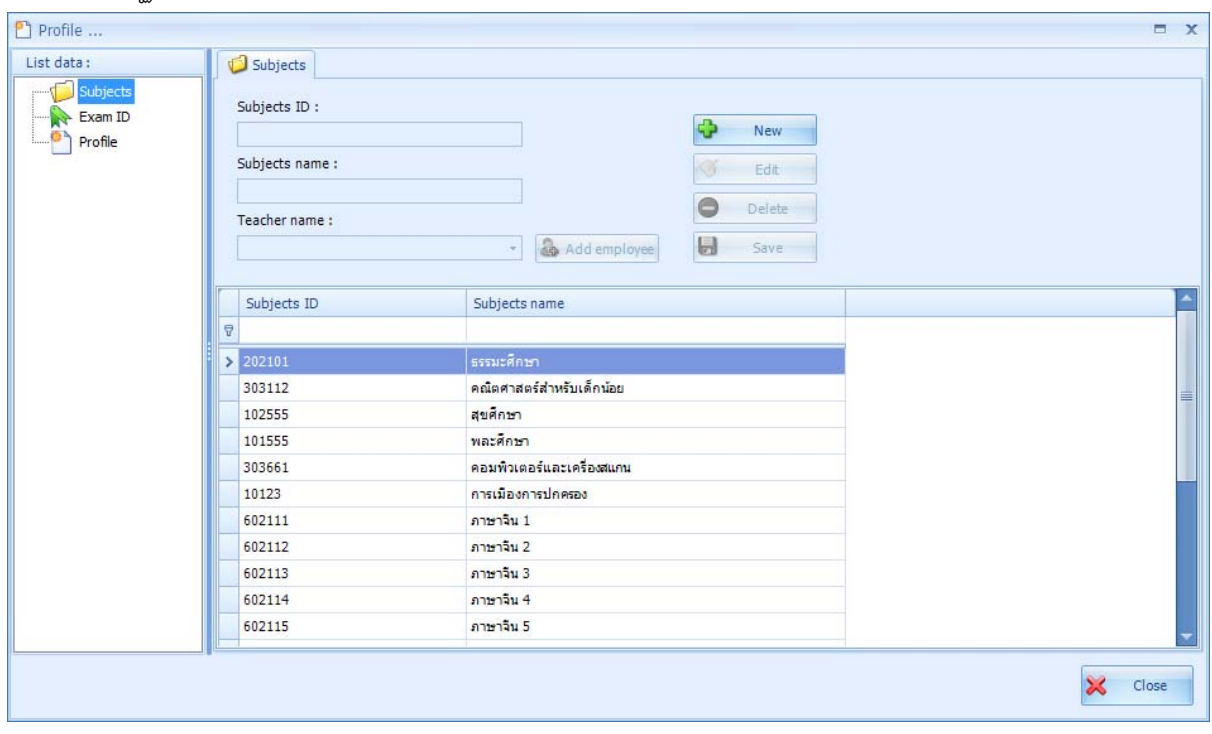

• ใหเริ่มตนโดยการ Add Subject คือ การเพิ่ม รหัสวิชา , ชื่อวิชา ใหทําการ กด New แลวกรอกงานละเอียด

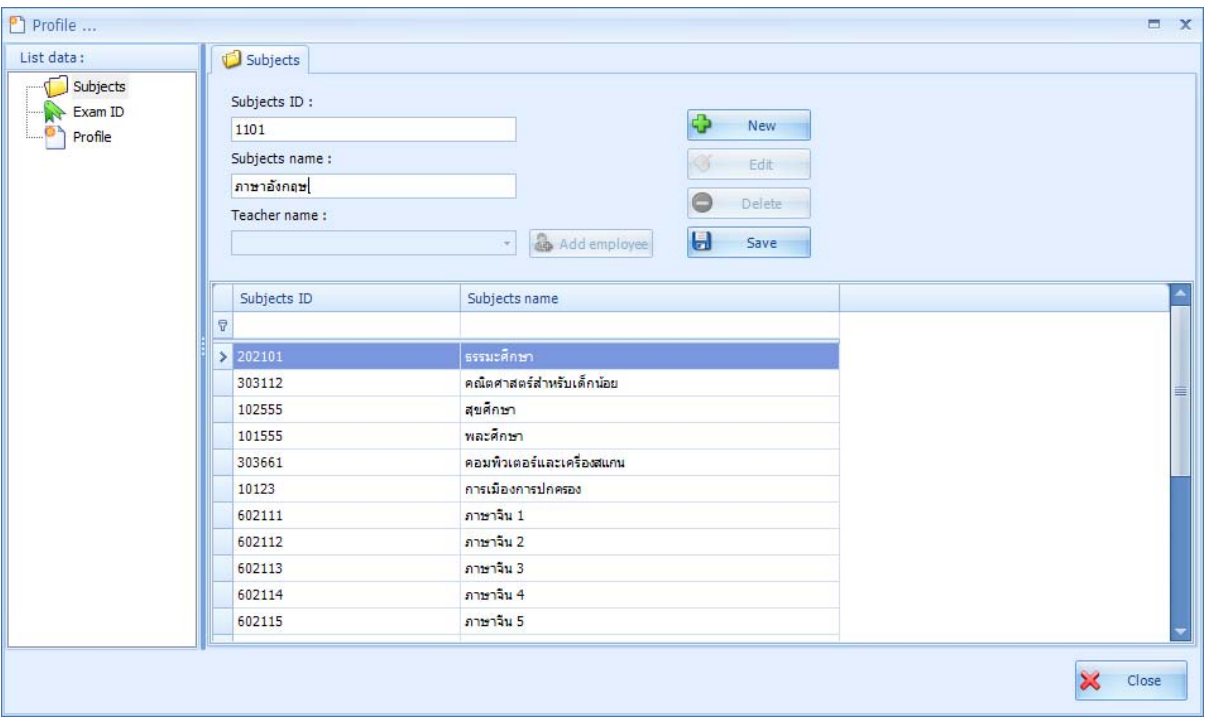

• เมื่อทำการใส่รายละเอียดเสร็จเรียบร้อยแล้ว จะปรากฏในหน้าต่างด้านล่างในลำดับสุดท้าย

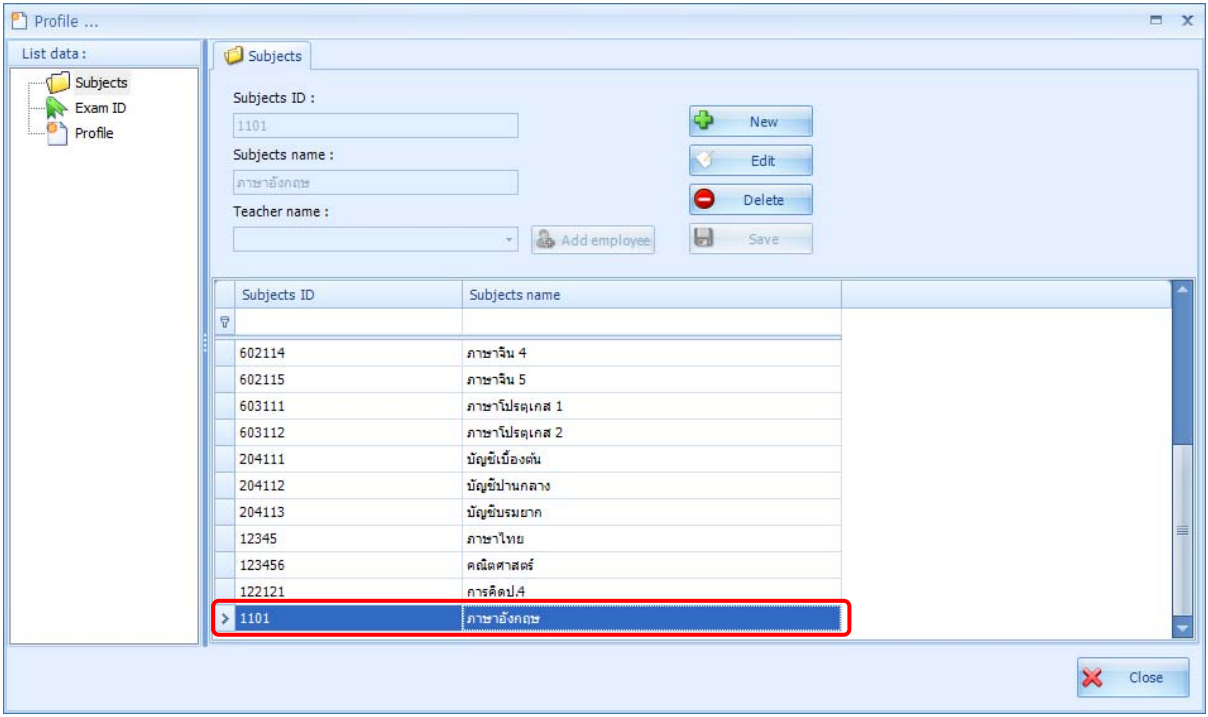

• จากนั้นใหคลิก Exam ID ที่ชอง List data ดานซายมือจะปรากฏ คือ การเพิ่ม รหัสการสอบ รายละเอียดการสอบ ตางๆใหทําการกด New แลวใสรายละเอียดตางๆ

#### **4.2. การสร าง Subject Profile** ֚֚֡<br>֧֚֝

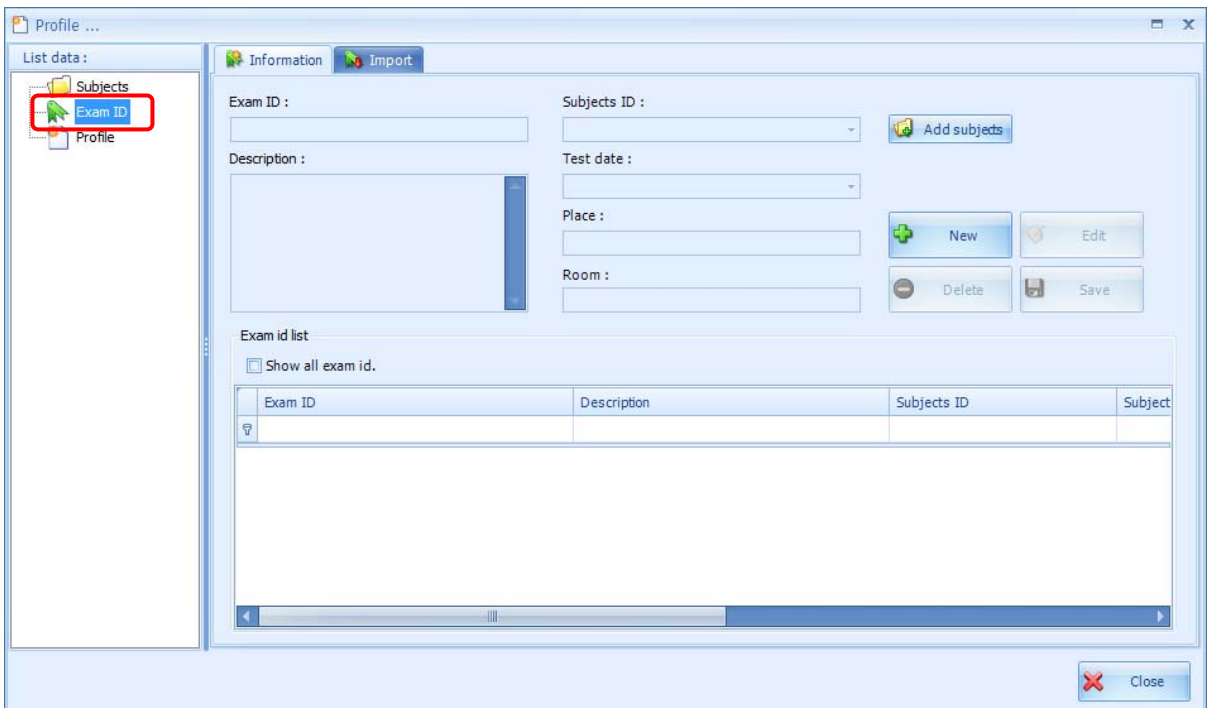

• ในชอง Exam ID ทางโปรแกรมจะทํางาน Run ตัวเลขใหอัตโนมัติสวน Description (แนะนําใหใสชื่อของวิชา เพื่อ ง่ายต่อการจำ) จากนั้นให้ทำการเลือก Subjects ID ที่สร้างไว้ขึ้นต้น โดยการคลิกที่รูปสามเหลี่ยมเล็กๆ

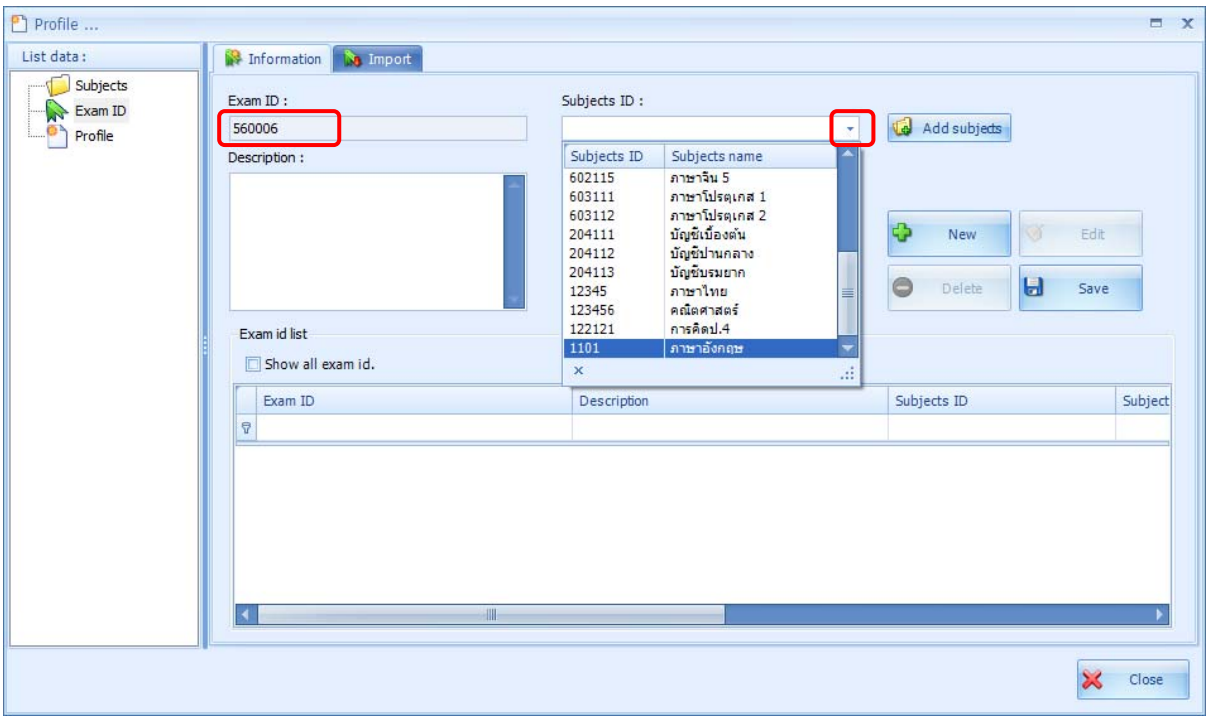

• จากนั้นใหเลือกวันที่สอบ และใส Description

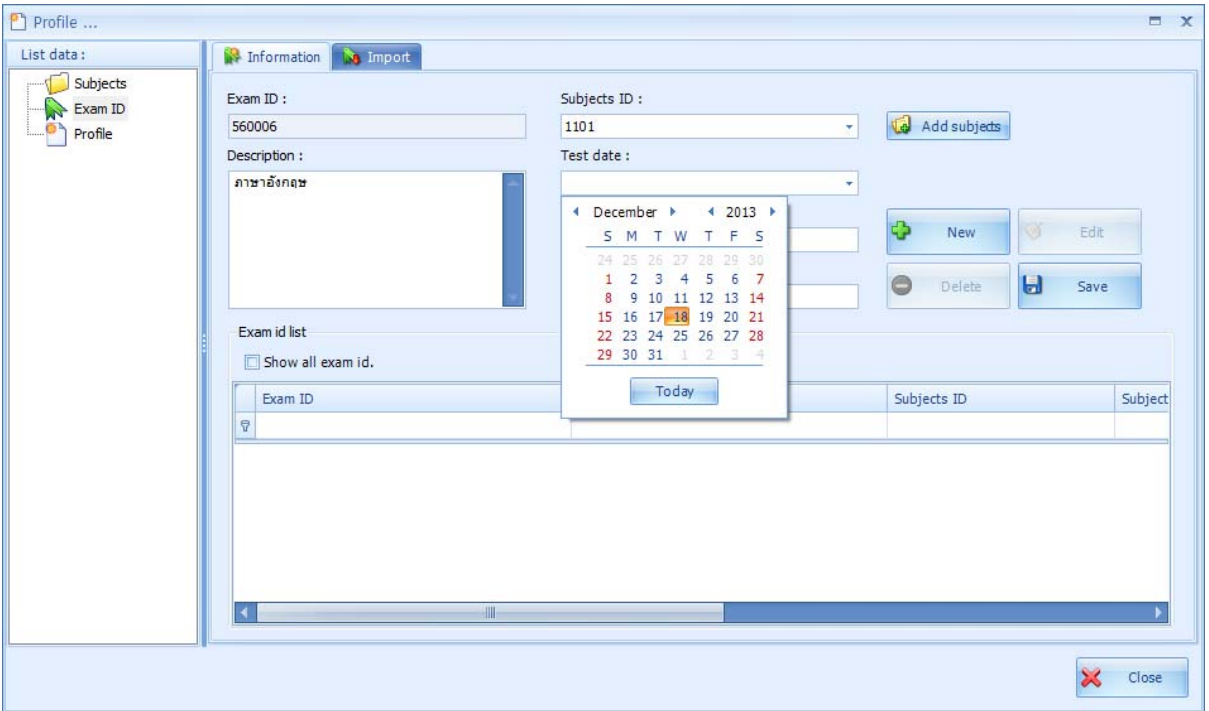

์<br>● ขั้นตอนนี้เป็นการกำหนดรายละเอียด สถานที่สอบ และห้องที่สอบ (ขั้นตอนนี้จะไม่กำหนดก็ได้ ถ้าไม่จำเป็น)

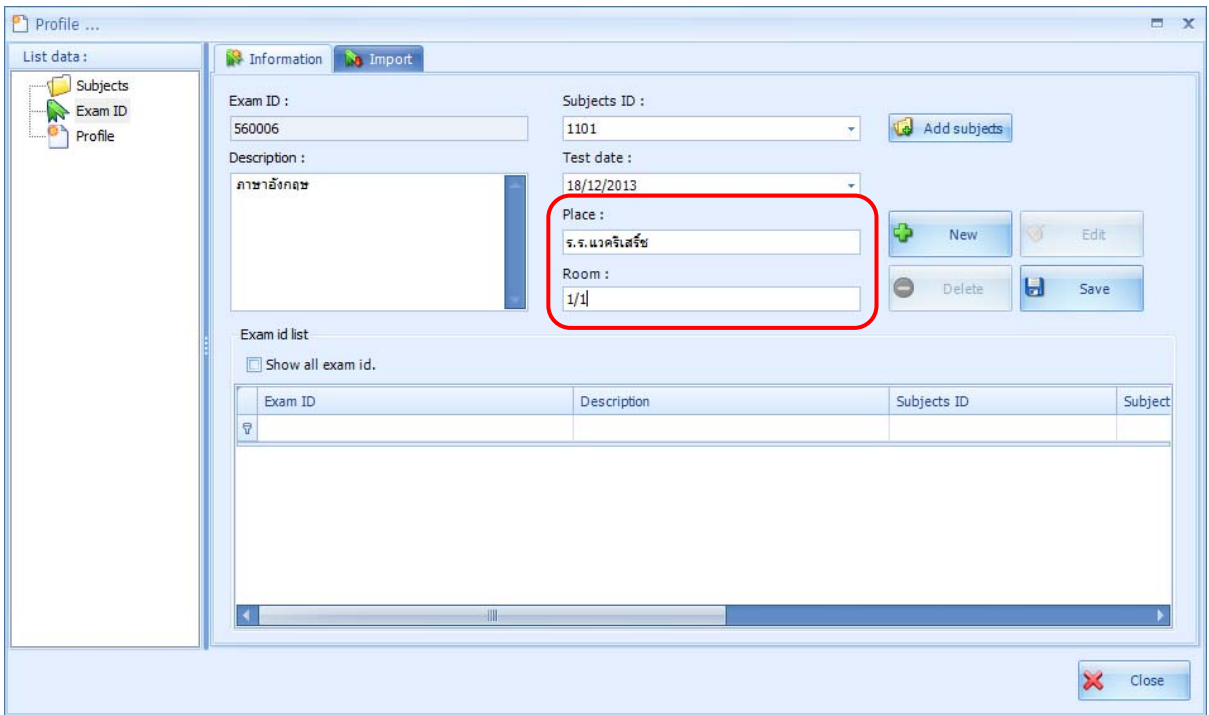

• เมื่อใสรายละเอียดทั้งหมดแลวใหกด Save ขอมูล Exam ID จะปรากฏที่หนาตางดานลาง ดังภาพ

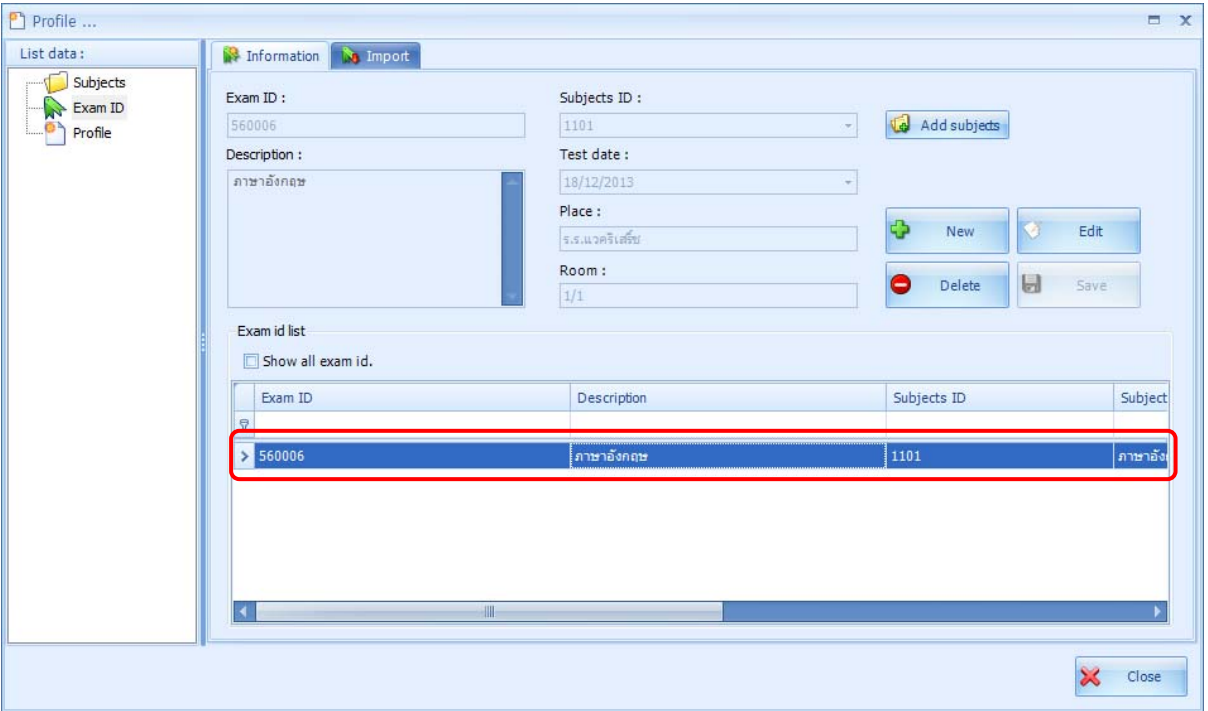

#### **4.3. การสร าง Subject Profile** ֚֚֡<br>֧֚֝

 $\bullet$  ขั้นตอนต่อไปเป็นการกำหนด Profile เพื่อ Add Template ที่ได้ทำไว้แล้ว

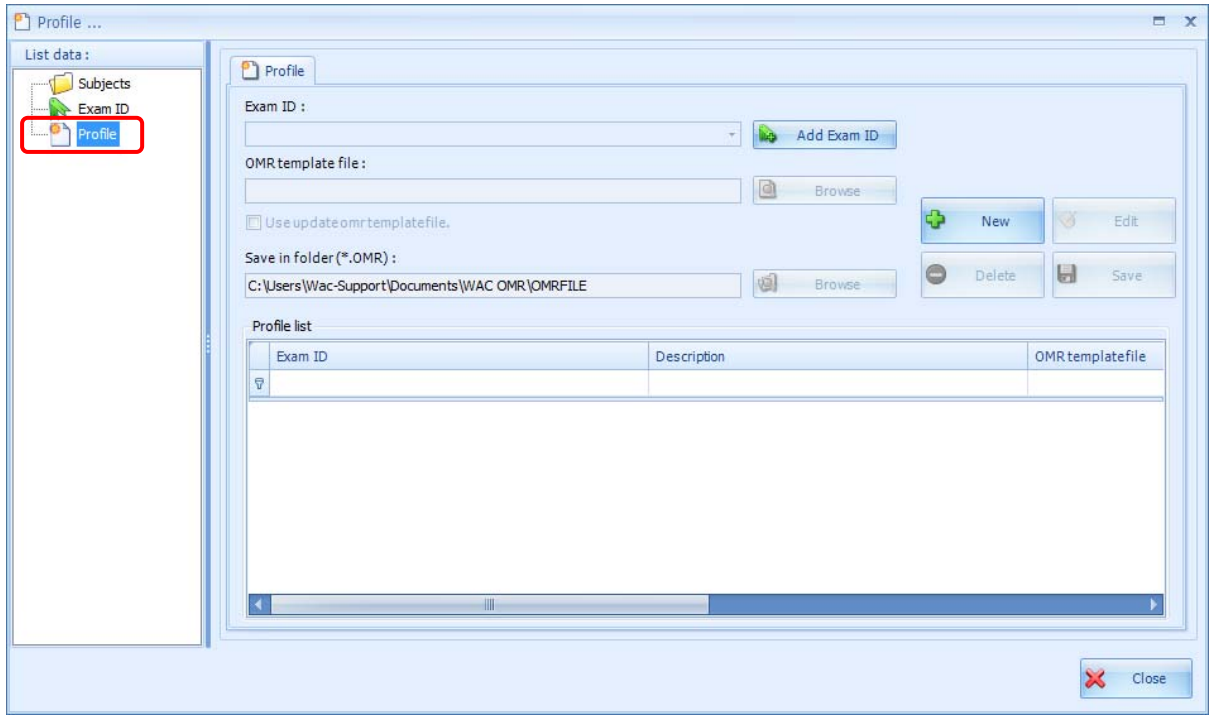

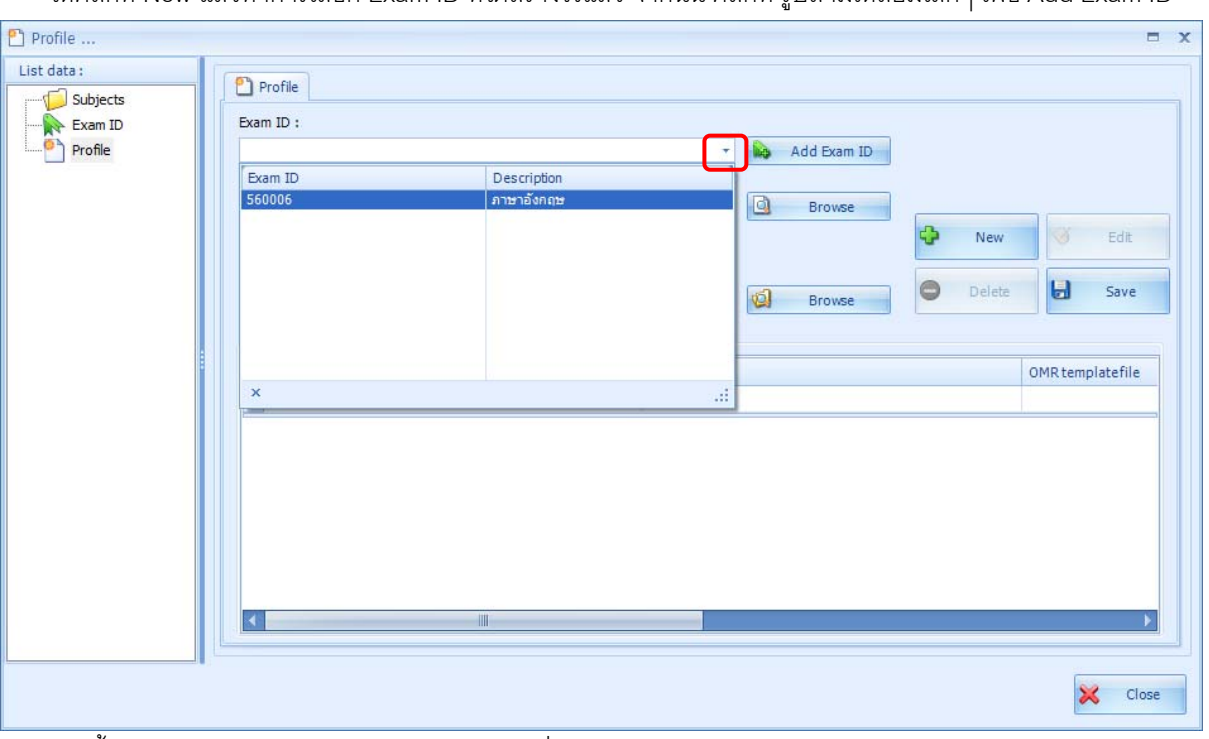

• ใหคลิกที่ New แลวทําการเลือก Exam ID ที่ไดสรางไวแลวจากนั้น คลิกที่รูปสามเหลี่ยมเล็กๆเพื่อ Add Exam ID

• จากนั้นใหการ Browse หา File Template .TMP ที่ไดสรางไวแลว

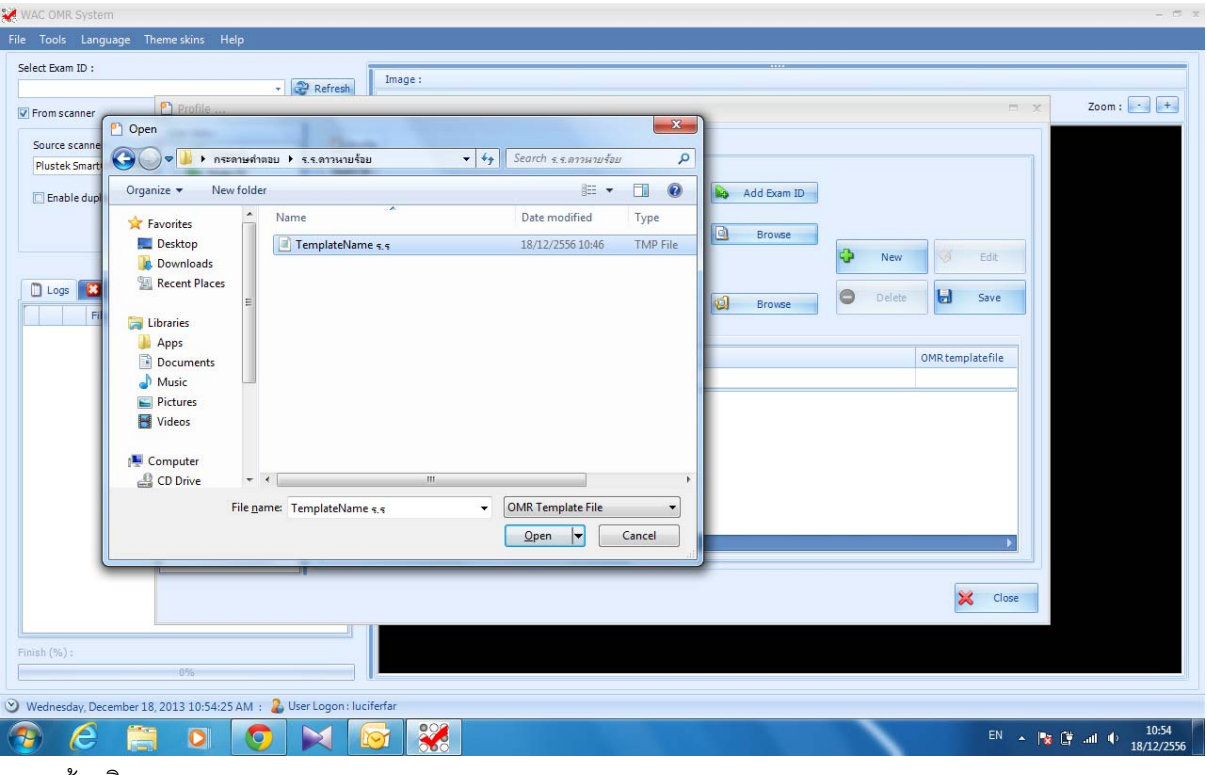

 $\bullet$  แล้วคลิก open

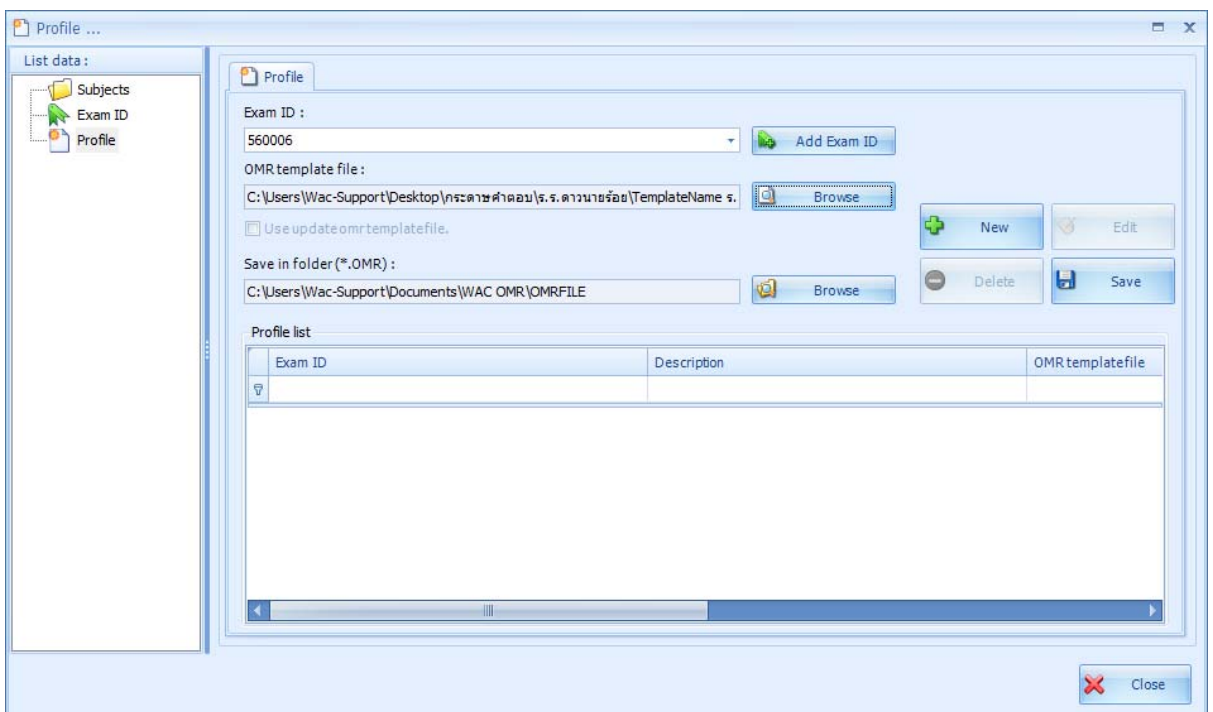

- เมื่อทําการเลือก File Template เสร็จเรียบรอยแลวใหทําการกด Save
- $\bullet$   $\,$  จะปรากฏข้อมูลมูล Profile ในกล่อง Profile list ดังภาพ

![](_page_23_Picture_30.jpeg)

#### **5.การสแกนกระดาษคําตอบเข ากระบวนการ OMR**

 $\bullet$  ให้ทำกด Refresh หนึ่งครั้ง แล้วเลือก Exam ID โดยการคลิกที่ รูปสามเหลี่ยมเล็ก จะมีข้อมูล Exam ID ที่ได้สร้างไว้ ข้างต้น

![](_page_24_Picture_49.jpeg)

 $\bullet$  ใส่กระดาษคำตอบลงในเครื่องสแกนเนอร์ แล้วจึงเลือกชื่อรุ่นของเครื่องสแกน จากนั้นคลิกที่ปุ่ม Scan

![](_page_24_Picture_50.jpeg)

#### **การเกิด Error ขณะสแกน**

ควรใหโปรแกรมทําการประมวลผลทํา OMR ใหเสร็จกอนแลวคอยทําการเช็คกระดาษที่ Error จากนั้นใหทําการคลิกที่ชอง ี่ สี่เหลี่ยมด้านหน้า ไฟล์นั้นๆ แล้วทำการคลิกขวาเลือก Delete จากนั้นค่อยทำการ Scan File ที่ Error ใหม่อีกครั้งหนึ่ง

![](_page_25_Figure_2.jpeg)

#### **หมายเหตุ**

การเกิด File Error อาจจะเป็นเพราะขั้นตอนการใส่กระดาษไม่ตรงทำให้เวลาสแกนภาพออกมาเอียงได้ หรือเวลาสแกน มาแล้วมีลอยดำเปรอะเปื้อนตรง Tag ได้ ต้องทำการ สแกนใหม่อีกรอบหนึ่ง

#### **6. ข ้นตอนการImport File รายช ื่อผ สอบ ั ู**

เปนการนําเขารายชื่อผูสอบเขาไปในโปรแกรม OMR เพื่อนําไปเปรียบเทียบกับขอมูลผูเขาสอบในกระดาษคําตอบ ขั้นตอน นี้จะช่วยให้รู้ว่าผู้สอบคนใดไม่เข้าสอบหรือฝนรหัสผิด ก่อนที่จะทำขั้นตอนนี้ต้องมีการเตรียมไฟล์รายชื่อเป็น Excel เสียก่คน

• พ่อร์มการใส่ข้อมูลให้ใส่ตามข้อความสีแดง ( ชื่อกับนามสกุล สามารถรวมให้อยู่ คอลัมน์เดียวกันได้ )

![](_page_26_Picture_88.jpeg)

**ตัวอยาง** การใสขอมูลนักเรียนกอนการ Import ขอมูลเขา Database

![](_page_26_Picture_89.jpeg)

- เข้าไปที่ โปรแกรม ExamAnalyzer <mark>ExamAnaly...</mark>
- $\overline{\phantom{a}}$
- จากนั้นเลือกที่ setting

![](_page_27_Picture_17.jpeg)

• จะปรากฏหนา setting ขึ้นมา ใหเลือกที่ Import Data

![](_page_27_Picture_18.jpeg)

• จากนั้น Browse หา File

![](_page_28_Picture_1.jpeg)

 $\bullet$  คัดการเลือก Sheet ที่ได้ ใส่ไว้ใน Excel

![](_page_28_Picture_70.jpeg)

 $\bullet$  จากนั้นให้กำหนดข้อมูลตามนี้เพื่อจะแสดงผลข้อมูลในการตรวจ

![](_page_29_Picture_31.jpeg)

• **( กรณีใน File Excel มีการกําหนด ชื่อและนามสกุล อยูในคอลัมนเดียวกัน ใหกําหนดเปน All )** 

![](_page_29_Picture_32.jpeg)

 $\bullet$  จากนั้นคลิก Import Data โปรแกรมจะทำการ Load ข้อมูลเข้า Database

![](_page_30_Picture_36.jpeg)

 $\bullet$   $\quad$  เมื่อ Import ข้อมูลเสร็จเรียบร้อยแล้วจะขึ้น ว่า Import data complete ตามรูป

![](_page_30_Picture_37.jpeg)

#### **7. การกําหนดExam ทต ี่ องการตรวจข อสอบ** ֧֚֚֝<br>֧֚֚֝

**7.1. การสร าง Project Exam** ֚֚֡<br>֚

![](_page_31_Picture_71.jpeg)

 $\bullet$  จากนั้นคลิกที่ New Project จะมีข้อมูลการสอบ ทั้งหมด ที่ได้ทำการสร้าง Profile ในโปรแกรม WAC OMR ปรากฏขึ้นที่หน้าจอให้เลือก Exam ID ที่จะทำการตรวจ

![](_page_31_Picture_72.jpeg)

- $\bullet$  เลือกเสร็จแล้วกด Next $>$
- จากนั้นจะปรากฏหนาจอการทําเฉลยหรือ Select Answer key จะสามารถทําการเพิ่ม,แกไข,ลบ,นําเขา,และ สงออก

#### **7.2. การสร างเฉลย** ֚֚֚֡<br>֧֚֝

รูปแบบของขอสอบหรือการตอบ จะมีใหเลือก 2 รูปแบบ คือ

- 1. Simple Mode คือ การตอบแบบปกติ
- 2. Advance Mode คือ การตอบตอบแบบตัวเลขเชน ขอที่ 1 ตอบ 12345.67 เปนตน

#### **7.2.1. การสรางเฉลยแบบ Simple Mode**

![](_page_32_Picture_95.jpeg)

• Add คือการสรางเฉลยแบบ Manual จะไดหนาจอดังภาพ

|                                                                 | :: Answer key Information |           |              |             |                |                |   |                |                |                |   |                                                                |                    |                   |  |
|-----------------------------------------------------------------|---------------------------|-----------|--------------|-------------|----------------|----------------|---|----------------|----------------|----------------|---|----------------------------------------------------------------|--------------------|-------------------|--|
| Subject ID:                                                     |                           |           |              |             |                |                |   |                |                |                |   | <b>Teacher ID:</b>                                             |                    |                   |  |
| <b>Subject Name:</b>                                            |                           |           |              |             |                |                |   |                |                |                |   | <b>Teacher name:</b>                                           |                    |                   |  |
| <b>Question: 20</b><br>Choice: 5<br><b>Subject Description:</b> |                           |           |              |             |                |                |   |                |                |                |   | <b>Inspection date: 20/12/2556</b><br><b>Inspection place:</b> |                    |                   |  |
|                                                                 |                           |           |              |             |                |                |   |                |                |                |   |                                                                |                    |                   |  |
|                                                                 |                           |           |              |             |                |                |   |                |                |                |   |                                                                |                    |                   |  |
|                                                                 |                           |           |              |             |                |                |   |                |                |                |   |                                                                |                    |                   |  |
|                                                                 | Series:0<br>$+$           |           |              |             |                |                |   |                |                |                |   |                                                                |                    |                   |  |
|                                                                 | Simple Mode               |           |              |             |                |                |   |                |                |                |   |                                                                |                    |                   |  |
|                                                                 | No                        | Choice    |              |             |                |                |   |                |                |                |   | Mode                                                           | Scoring Type       | Score             |  |
|                                                                 | 001                       | ø         | $\mathbf{1}$ | C           | $\overline{2}$ | o              | 3 | C              | $\overline{4}$ | e              | 5 | Simple                                                         | Single Choice      | 1                 |  |
|                                                                 | 002                       | C         | $\mathbf{1}$ | G           | $\overline{2}$ |                | 3 | e              | 4              |                | 5 | Simple                                                         | Single Choice      | $\mathbf{1}$      |  |
| r                                                               | 003                       | $\bullet$ | $\mathbf{1}$ | $^{\circ}$  | $\overline{2}$ | Q              | 3 | ⋒              | $\overline{4}$ |                | 5 | Simple                                                         | Single Choice<br>٠ | $\mathbf{1}$      |  |
|                                                                 | 004                       | Θ         | $\mathbf{1}$ | C           | $\overline{2}$ | Ô              | 3 | C              | $\overline{4}$ | Ô              | 5 | Simple                                                         | Single Choice      | $\mathbf{1}$      |  |
|                                                                 | 005                       | Θ         | 1            | C           | $\overline{2}$ |                | 3 |                | 4              |                | 5 | Simple                                                         | FreeScored         | $\mathbf{1}$      |  |
|                                                                 | 006                       | ø         | 1            | Ĉ           | $\overline{2}$ |                | 3 |                | 4              |                | 5 | Simple                                                         | Single Choice      | $\mathbf{1}$      |  |
|                                                                 | 007                       | e         | $\mathbf{1}$ |             | $\overline{2}$ |                | 3 |                | 4              |                | 5 | Simple                                                         | Single Choice      | $\mathbf{1}$<br>苣 |  |
|                                                                 | 008                       | a         | $\mathbf{1}$ |             | $\overline{2}$ |                | 3 |                | 4              |                | 5 | Simple                                                         | Single Choice      | $\mathbf{1}$      |  |
|                                                                 | 009                       | e         | $\mathbf{1}$ |             | $\overline{2}$ |                | 3 |                | 4              |                | 5 | Simple                                                         | Single Choice      | $\mathbf{1}$      |  |
|                                                                 | 010                       | Θ         | $\mathbf{1}$ | C           | $\overline{2}$ |                | 3 | G              | 4              | G              | 5 | Simple                                                         | Single Choice      | $\mathbf{1}$      |  |
|                                                                 | 011                       | ø         | $\mathbf{1}$ | Ō           | $\overline{2}$ |                | 3 | a              | $\overline{4}$ |                | 5 | Simple                                                         | Single Choice      | $\mathbf{1}$      |  |
|                                                                 | 012                       | e         | $\mathbf{1}$ | C           | 2              |                | 3 |                | $\overline{4}$ |                | 5 | Simple                                                         | Single Choice      | 1                 |  |
|                                                                 | 013                       | $\bullet$ | 1            | C           | $\overline{2}$ |                | 3 |                | 4              |                | 5 | Simple                                                         | Single Choice      | 1                 |  |
|                                                                 | 014                       | e         | 1            | C           | $\overline{2}$ |                | 3 |                | 4              |                | 5 | Simple                                                         | Single Choice      | ï                 |  |
|                                                                 | 015                       | a         | $\mathbf{1}$ | ¢           | 2              |                | 3 |                | 4              |                | 5 | Simple                                                         | Single Choice      | $\mathbf{1}$      |  |
|                                                                 | 016                       | Θ         | 1            |             | $\overline{2}$ |                | 3 |                | 4              |                | 5 | Simple                                                         | Single Choice      | $\mathbf{1}$      |  |
|                                                                 | 017                       | ū         | $\mathbf{1}$ | C           | $\overline{2}$ |                | 3 |                | 4              |                | 5 | Simple                                                         | Single Choice      | 1                 |  |
|                                                                 | 018                       | G.        |              | $1 \n\odot$ |                | 2 <sup>n</sup> |   | 3 <sup>1</sup> |                | 4 <sup>6</sup> | 5 | Simnle                                                         | Single Choice      | 1                 |  |

- Edit คือการแกไขกระดาษคําตอบ จะสามารถกําหนดคะแนนใหกับขอสอบในแตละขอไดกรณีมีขอที่มี คะแนนที่ไมเทากัน หรือเปนคะแนนที่มากกวา 1 คะแนน
- จากนั้นจะปรากฏหนาจอใหกําหนดคาตางๆเชน

![](_page_33_Picture_132.jpeg)

- o Descriptions คือ การใสรายละเอียดของการสอบในแตละรหัสการสอบ (จะกําหนดหรือไมก็ได)
- o Question คือจํานวนขอสอบของรสอบใหแตละครั้งการสอบ
- o Choices คือ ตัวเลือกของของสอบในแตละขอ
- o Inspection date คือ การกําหนดวันเดือนปที่สอบ
- o Set Score คือ การ Set คะแนนใหขอสอบ แตละขอ
- O Add Subject and objective คือ การกำหนดวัตถุประสงค์รายวิชาในแต่ละข้อ เช่น ข้อ 1-5 อยู่ใน จุดประสงครายวิชาที่ 1 ,ขอ 6-10 อยูในจุดประสงครายวิชาที่ 2 เปนตน
- จากนั้นทําการกด Load
- จากนั้นโปรแกรมจะทําการโหลดขอมูลเฉลย ในแตละครั้งการสอบนั้นๆขึ้น ในที่นี้สามารถ กําหนด หรือแกไข คําตอบ เกณฑการใหคะแนน และกําหนดการใหคะแนนแบบ Free Score ได

![](_page_34_Picture_107.jpeg)

- สามารถติ๊กเปลี่ยนขอผิดเปนขอถูกไดโดยไปติ้กเปนขอที่จะเปลี่ยนที่ คอลัมน Choice
- $\bullet$  Mode คือ รูปแบบของข้อสอบหรือการตอบ จะมีให้เลือก 2 รูปแบบ คือ
	- o 1. Simple Mode คือ การตอบแบบปกติ
	- o 2. Advance Mode คือ การตอบตอบแบบตัวเลขเชน ขอที่ 1 ตอบ 12345.67 เปนตน

![](_page_34_Picture_5.jpeg)

- Scoring Type คือ การกําหนดคะแนนใหขอนั้นไป Free ขอละ 1 คะแนนโดยไมมีคําตอบวาถูกหรือผิด
- $\bullet$  Subject และ Object คือ การกำหนดเลขชุดของข้อสอบว่าเป็นชุดที่เท่าไร
- $\bullet$  กำหนดเสร็จแล้วก็ทำการกด OK

#### *หมายเหตุ*

Subject และ Object ถ้ามีข้อสอบหลายชุดควรเปลี่ยนเลขชุดให้ตรงกับข้อที่ทำข้อสอบ แต่ถ้าข้อสอบมีชุดเดียวก็กำหนด เลขชุดสอบใหทั้งหมดทุกขอ

## **7.2.2. การสรางเฉลยแบบ Advance mode**

• ใหคลิกเปลี่ยน Mode เปน Advance แลวเลือกไปที่ Advance Mode

![](_page_35_Picture_29.jpeg)

 $\bullet$  จะปรากฏรูปแบบการกำหนดข้อสอบ แบบ Advance Mode ขึ้นมา ปรับ Type ให้เป็น Type B จะเป็นการใส่ คําตอบแบบตัวเลขไดเลย เชน ขอที่ 101 ตอบ 1234.56 ตามตัวอยาง

![](_page_36_Picture_44.jpeg)

• เมื่อคลิก OK จะเป็นการจบการกำหนดข้อสอบ

#### **8. การตรวจสอบรายช ื่อผ ท ี่ขาดสอบ ู**

• จากขั้นตอนกอนหนานี้จะปรากฏหนาจอ Check absent for students ขึ้นมา ฟงชันกนี้ใหสําหรับการ Check รายชื่อบุคคลที่ขาดสอบได้ แต่ต้องทำการ Import ราย ชื่อนักเรียน หรือนักศึกษา เข้ามาที่ระบบก่อน ถึงจะ สามารถให้ ฟังชันก์นี้ได้

![](_page_37_Picture_75.jpeg)

• ทำการ Set ตามขั้นตอนเสร็จเรียบร้อยแล้ว เมื่อกด Next ก็จะปรากฏหน้าจอรายละเอียดต่างๆที่ได้กำหนดไว้ ข้างต้น

• จากนั้นทําการคลิก Finish เพื่อทําการตรวจ

![](_page_38_Picture_47.jpeg)

## **9. การตรวจกระดาษคําตอบ, ว เคราะห ค าสถ ติ**

![](_page_38_Picture_48.jpeg)

 $\bullet$  โปรแกรมจะประมวลผลข้อสอบทั้งหมด จาก File .OMR ที่ได้สแกนไว้ใน โปรแกรม WAC OMR ตามตัวอย่าง

• หลังจากทำการตรวจเสร็จเรียบร้อยแล้ว ให้ทำการ Analyze Data เพื่อทำการวิเคราะห์ความยากง่ายของข้อสอบ

![](_page_39_Picture_66.jpeg)

• โปรแกรมจะถามให้แน่ใจว่า ต้องการวิเคราะห์ข้อสอบหรือไม่

![](_page_39_Picture_67.jpeg)

- $\bullet$  เป็นการกำหนดค่าวิเคราะห์ข้อมูลซึ่งมีอยู่ 2 แบบ ดังนี้
	- $\bullet$  Norm-referenced evaluation คือ การวิเคราะห์ข้อมูล แบบอิงกลุ่ม

![](_page_39_Picture_68.jpeg)

 $\bullet$  เป็นการวิเคราะห์ความยากง่ายของข้อสอบ แบบอิงกลุ่ม

![](_page_40_Picture_14.jpeg)

#### • วิเคราะห์ความยากง่าย เป็นรายข้อ

![](_page_40_Picture_15.jpeg)

42 | Page

![](_page_41_Picture_48.jpeg)

![](_page_41_Picture_49.jpeg)

 $\overline{\mathbf{r}}$ 

 $\overline{\mathfrak{c}}$ 

t

d

2. User Logon : wacadmin

• กราฟแสดงคาความยากงาย (p) และอํานาจจําแนก (r)

![](_page_42_Figure_1.jpeg)

 $\bullet$  Criterion-referenced evaluation คือ การวิเคราะห์ข้อมูล แบบอิงเกณฑ์

![](_page_42_Picture_90.jpeg)

![](_page_43_Figure_1.jpeg)

![](_page_43_Picture_71.jpeg)

![](_page_43_Figure_3.jpeg)

## **10. การด รายงานการสอบ**

สามารถดูรายงายต่างๆได้ เช่น ข้อมูลการตอบของนักเรียน , คะแนนรวม , ค่าสถิติต่าง เป็นต้น

 $\bullet$  Student response คือ ข้อมูลข้อสอบของนักเรียนทั้งหมด ดังนี้

#### **Student response**

- Student response report คือ การแสดงข้อที่นักเรียนตอบทั้งหมด หมายเลขที่ต่างๆ ที่ปรากฎข่อง คือ เลข Choices ที่นักเรียนได้ตอบ ส่วนด้านบนที่เขียนว่า Answer Key คือ Choices ที่ถูกต้อง

![](_page_44_Picture_148.jpeg)

#### **การดูรายงานการสอบ แบบ Advances Mode**

- **Student response Report**
- $\bullet$  กรณีถ้าเรามีการกำหนดข้อสอบแบบ Advances ที่เป็นการตอบแบบ ตัวเลข ในขั้นตอนการตรวจ ตัวเลขที่คือคำตอบ ที่ถูกจะแสดงผลดังนี้เชน ขอที่ 101 ตอบ 1234.56 โปรแกรมจะแสดงผลเปน [B]:1234.56 เปนตน ([B]: คือ การ กำหนดชนิดคำถามแบบ Type B ที่กล่าวไว้ข้างต้น)
- Correct คือ แถวบนที่สุดคือ จำนวนข้อทั้งหมด ส่วนแถวถนัดลงมา คือ ยอดรวมของจำนวนข้อสอบทั้งหมดในแต่ละ คนที่เขาสอบที่ตอบถูก
- แถวลางสุด คือ สรุปยอดรวมในแตละขอ ที่มีผูเขาสอบทั้งหมดตอบถูก

Student response Report

![](_page_45_Picture_170.jpeg)

- **Student response Score**
- จากภาพด้านล่าง เป็นคือ ภาพที่แสดงข้อแตกต่างระหว่างการให้คะแนนในแต่ละ ในที่นี้คือ กำหนดให้ ข้อที่ 1 100 เทากับขอละ 1 คะแนน สวนขอที่ 101 – 110 เทากับขอละ 5 คะแนน
- Total Score คือ ยอดรวมของคะแนนทั้งหมด
	- แถวบนสุด คือ Answer Key และคะแนนเต็ม
	- ถนัดลงมา คือ คะแนนรวมที่ผูเขาสอบตอบได

![](_page_45_Picture_7.jpeg)

- **Student response score** คือ การแสดงขอที่ตอบถูกของนักเรียน จะมีคะแนนเปน 1 หรือ มากวา 1 อยูการ set score (ถาตอบผิด จะเปนเลข 0 คือ 0 คะแนนนั่นเอง)

![](_page_46_Picture_53.jpeg)

- **Student response Graph** คือ กราฟสถิติรวมของนักเรียนทั้งหมด ของการสอบครั้งนี้

-

![](_page_46_Picture_54.jpeg)

#### **รายงาน Student statistics** คือรายงานคะแนนของผูเขาสอบ ประกอบดวย

- Exam ID คือรหัสการสอบ
- ID คือรหัสประจําตัว
- Initial คือ คํานําหนาชื่อ
- First Name คือ ชื่อ และ นามสกุลของผู้เข้าสอบ (กรณี Import File รายชื่อ นักเรียนเข้าใน Database แล้ว จะ แสดงชื่อตามรหัสประจําตัวของผูเขาสอบ)
- Total Question คือ จำนวนข้อทั้งหมด
- Correct คือจํานวนขอที่ผูเขาสอบตอบถูก
- Incorrect คือจํานวนขอที่ผูเขาสอบตอบผิด
- Free Score คือจํานวนขอที่ ใหคะแนนฟรี
- Full Scale Score คือ คะแนนเต็ม
- Raw Score คือ สรุปคะแนนของผูเขาสอบ

![](_page_47_Picture_110.jpeg)

![](_page_48_Picture_29.jpeg)

• จากภาพ คือ การแสดงผลทางสถิติของแตละบุคคล

 $\bullet$  จากภาพด้านล่าง คือ หน้าแสดงรายงานคะแนนในแต่ละวัตถุประสงค์ของการสอบ

![](_page_48_Picture_30.jpeg)

• Histogram คือ การแสดงผลเปนแบบกราฟ

![](_page_49_Picture_29.jpeg)

 $\bullet$   $\,$  รายงานวิเคราะห์ความยากง่ายข้อสอบ สามารถคลิกที่ Statistics Summary

![](_page_49_Picture_30.jpeg)

• จากภาพโปรแกรมกําลังทําการวิเคราะหความยากงายของขอสอบ

![](_page_50_Picture_18.jpeg)

## • ภาพรวมทั้งหมดของขอสอบ

![](_page_50_Picture_19.jpeg)

### **11. ข ้นตอนการExport File ั**

เมื่อทำการตรวจและสรุปผลทุกอย่างเสร็จแล้ว หากต้องการส่งออกข้อมูลเป็นไฟล์ ให้ไปที่ File –> Export จะได้หน้าจอตามภาพ

![](_page_51_Picture_110.jpeg)

#### **Export**

Classified คือ การ Export ขอมูลเปนไฟลใดไฟลหนึ่ง สามารถเลือกเปน .xls และ .txt เทานั้น All คือ Export รายงานทั้งหมดที่โปรแกรมประมวลผลได

#### **Select**

Student response คือ คําตอบที่ผูสอบตอบ

Student statistic คือ คาสถิติตางๆ

Objective report คือรายงานวัตถุประสงค

#### **Export Data**

Response data คือ ข้อมูลคำตอบของผู้สอบ

Evaluated data คือ ข้อมูลที่ผ่านการประมวลผลแล้ว

#### **Export as**

Comma separate value format คือ สงออกเปนไฟล .CSV Text file format คือ สงออกเปนไฟล text

## **ตัวอยางไฟลที่ Export เสร็จแลว**

![](_page_52_Picture_63.jpeg)

![](_page_52_Picture_64.jpeg)

#### **12. ต ดต อเรา**

บริษัท แวค รีเสิร์ช จำกัด

9 ซ.ลาดพราววังหิน 33 ถ.ลาดพราววังหิน แขวงลาดพราว เขตลาดพราว กทม. 10230

โทร. 025381038, 025399352, 025303809 แฟกซ. 025383098

www.wacinfotech.com